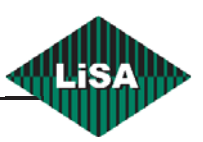

# LiMON HANDBUCH

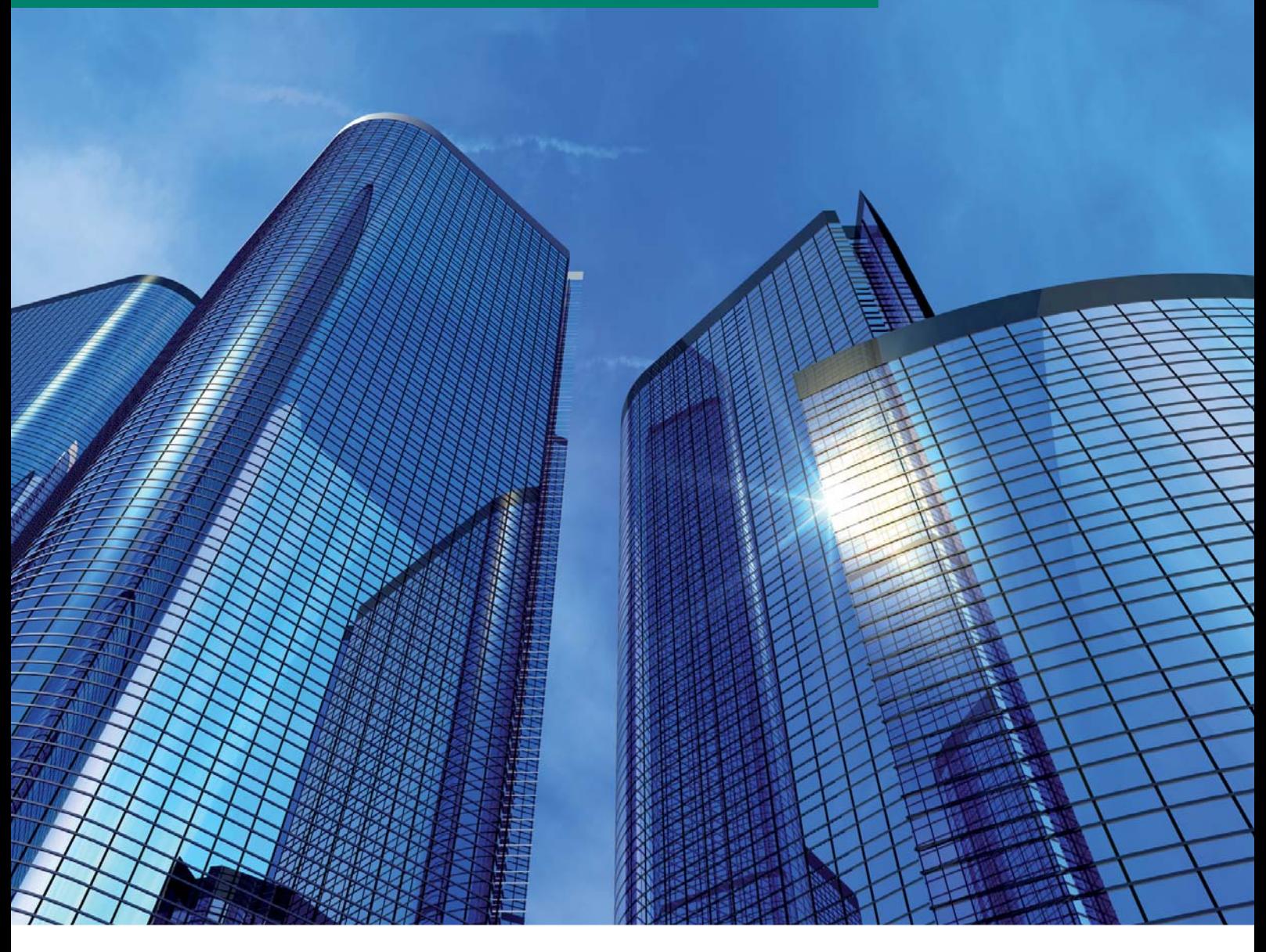

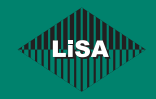

**Schneider Steuerungstechnik GmbH ·** Gewerbestraße 5-7 · 83558 Maitenbeth / Germany Tel. +49 (0) 8076-9187-0 · Fax +49 (0) 8076-9187-117 · info@lisa-lift.de · www.lisa-lift.de

# Inhaltsverzeichnis

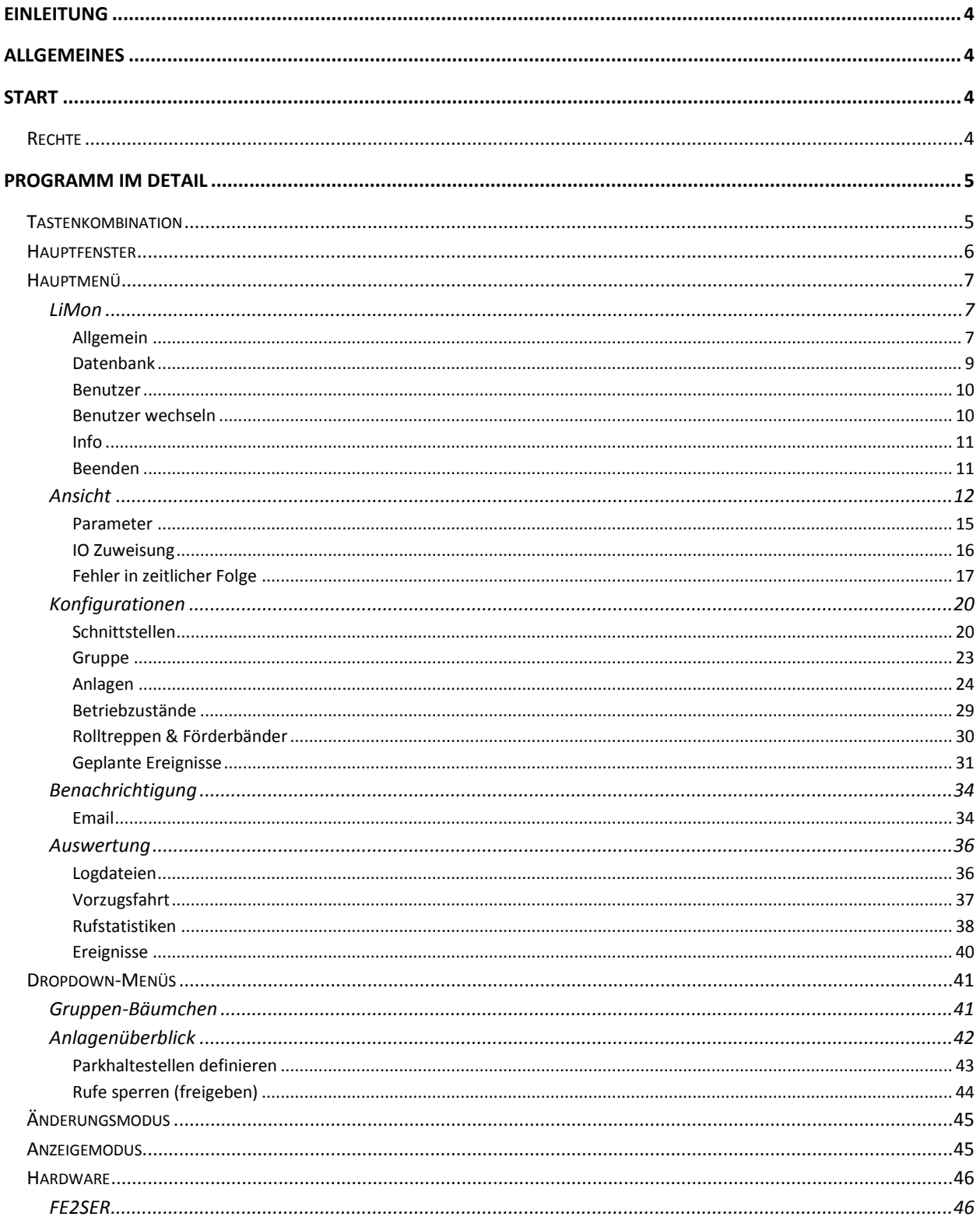

## Bilderverzeichnis

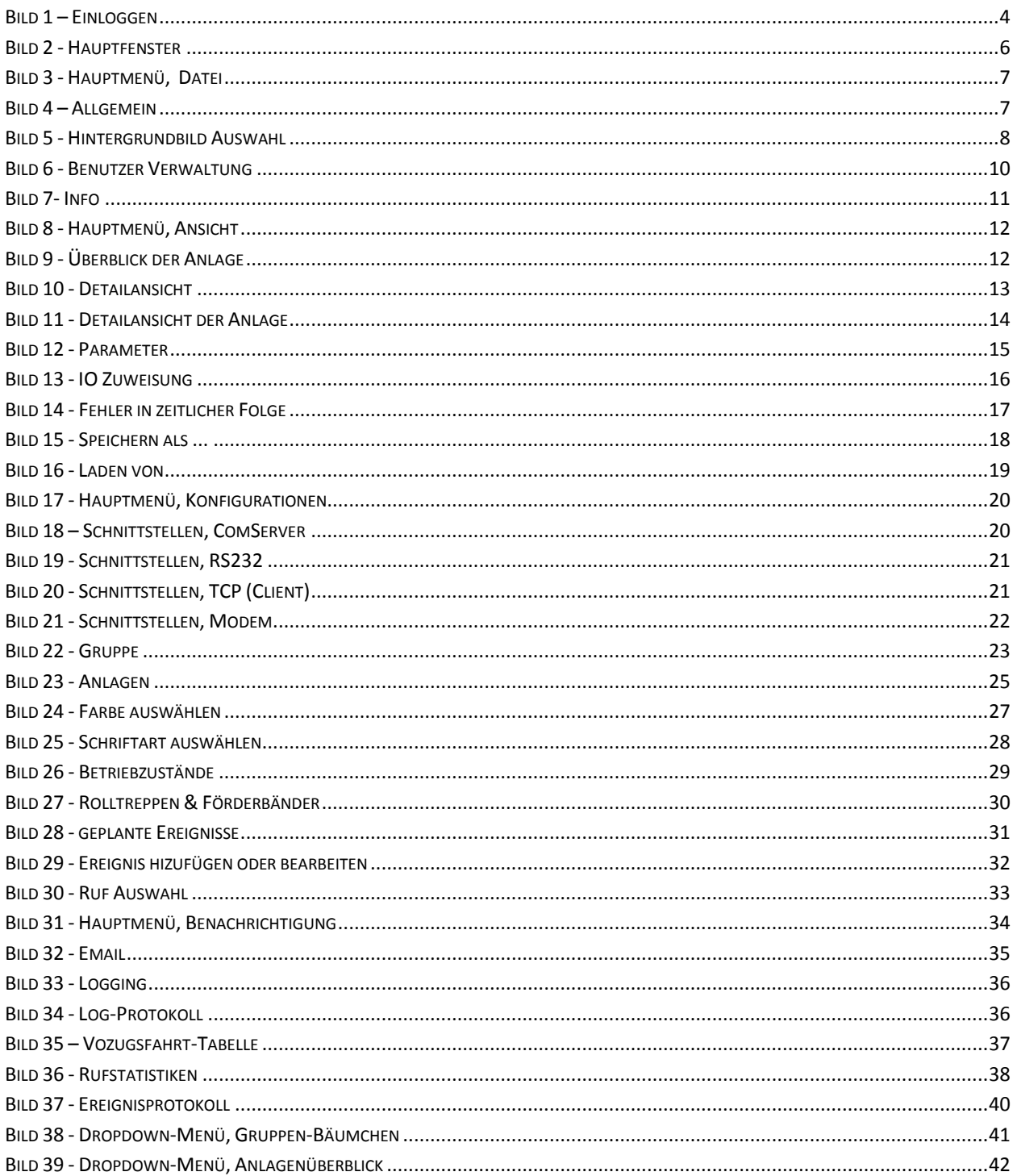

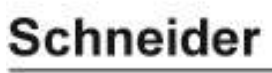

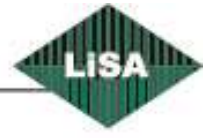

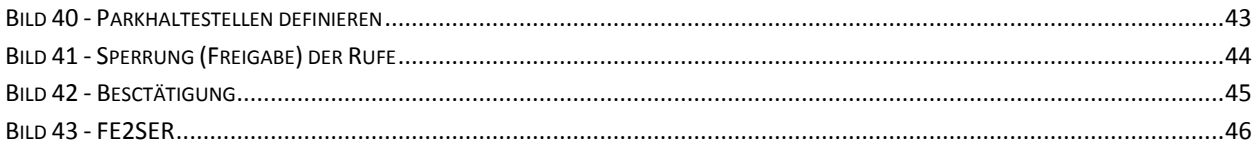

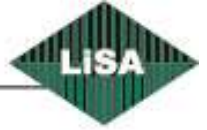

### Schneider

### <span id="page-4-0"></span>**Einleitung**

Die Monitoring-Software ist eine unter dem Betriebsystem Microsoft Windows (32/64 bit) lauffähige Software zur Verwaltung und Überwachung der LiSA-Aufzugsteuerungen der Firma Schneider Steuerungstechnik GmbH.

### <span id="page-4-1"></span>**Allgemeines**

Um die LiSA-Monitoring-Software (LiMon) ausführen zu können, benötigen Sie einen PC mit dem Microsoft-Betriebssystem Windows in einer Version ab 32 bit (Windows 7 oder Windows 8.1).

### <span id="page-4-2"></span>**Start**

Beim Start des Programms werden Sie aufgefordert, einen Benutzernamen und das zugehörige Kennwort einzugeben. (siehe Bild 1 – [Einloggen\)](#page-4-4)

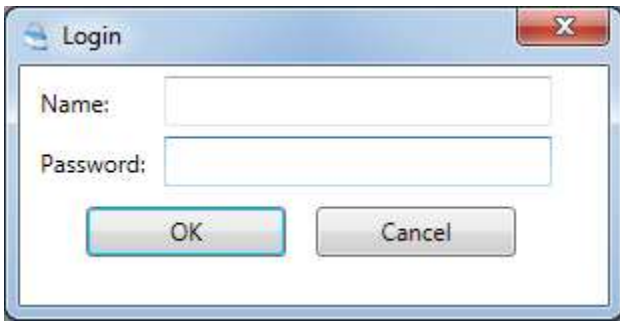

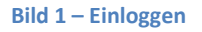

### <span id="page-4-4"></span><span id="page-4-3"></span>**Rechte**

Im Programm gibt es 3 verschiedenen Benutzer-Ebenen.

- **Administrator**: Benutzer mit diesem Recht hat Zugriff auf alle Menüpunkte und darf alle Konfigurationen bearbeiten.
- **User**: Benutzer mit diesem Recht hat keinen Zugriff auf Konfigurationen, aber er(sie) darf Rufe zur Steuerung schicken, Parameter aus der Steuerung abholen , ...
- **Public**: Benutzer mit diesem Recht darf nur ein Überblick über die Anlagen haben.

Beim ersten Start des Programms gibt es 3 vordefinierte Benutzer mit verschiedenen Rechten.

- Name: **admin**, Password: **admin** -> hat **Administrator** Recht.
- Name: **user**, Password: **user** -> hat **User** Recht.
- Name: **public**, Password: **public** -> hat **Public** Recht.

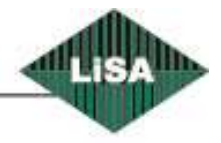

**Schneider** 

Sie können sich mit dem **admin** einloggen. Beachten Sie dabei bitte die Groß- und Kleinschreibung. Im Menüpunkt Datei  $\rightarrow$  Benutzer können Sie weitere Benutzernamen mit dazugehörigen Kennwörtern einrichten oder bearbeiten.

### <span id="page-5-0"></span>**Programm im Detail**

### <span id="page-5-1"></span>**Tastenkombination**

Für schnelle Zugriffe kann man Tastenkombinationen verwenden. Die folgenden Kombinationen sind im Programm definiert:

- Alt+F4: Das Programm beenden.
- Alt+F5: '**[Änderungsmodus](#page-45-0)**' aktivieren.
- Alt+F6: '**[Änderungsmodus](#page-45-0)** ' deaktivieren.
- Alt+F8: Log-Protokoll anzeigen.
- Alt+F9: Vorzugsfahrt-Tabelle anzeigen.

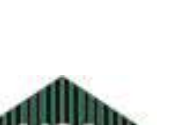

### **Schneider**

### <span id="page-6-0"></span>**Hauptfenster**

Nach der erfolgreichen Anmeldung sehen Sie das Hauptfenster des Programms. Im Hauptfenster sehen Sie vier verschiedene Zonen. (siehe Bild 2 - [Hauptfenster\)](#page-6-1)

- Hauptmenü
- Anlagen-Bäumchen
- Überblick zu den Anlagen
- Detail-Daten von selektierter Anlage. (bei Doppel-Klick auf eine Anlage können Sie die ausgewählte Anlage ändern).

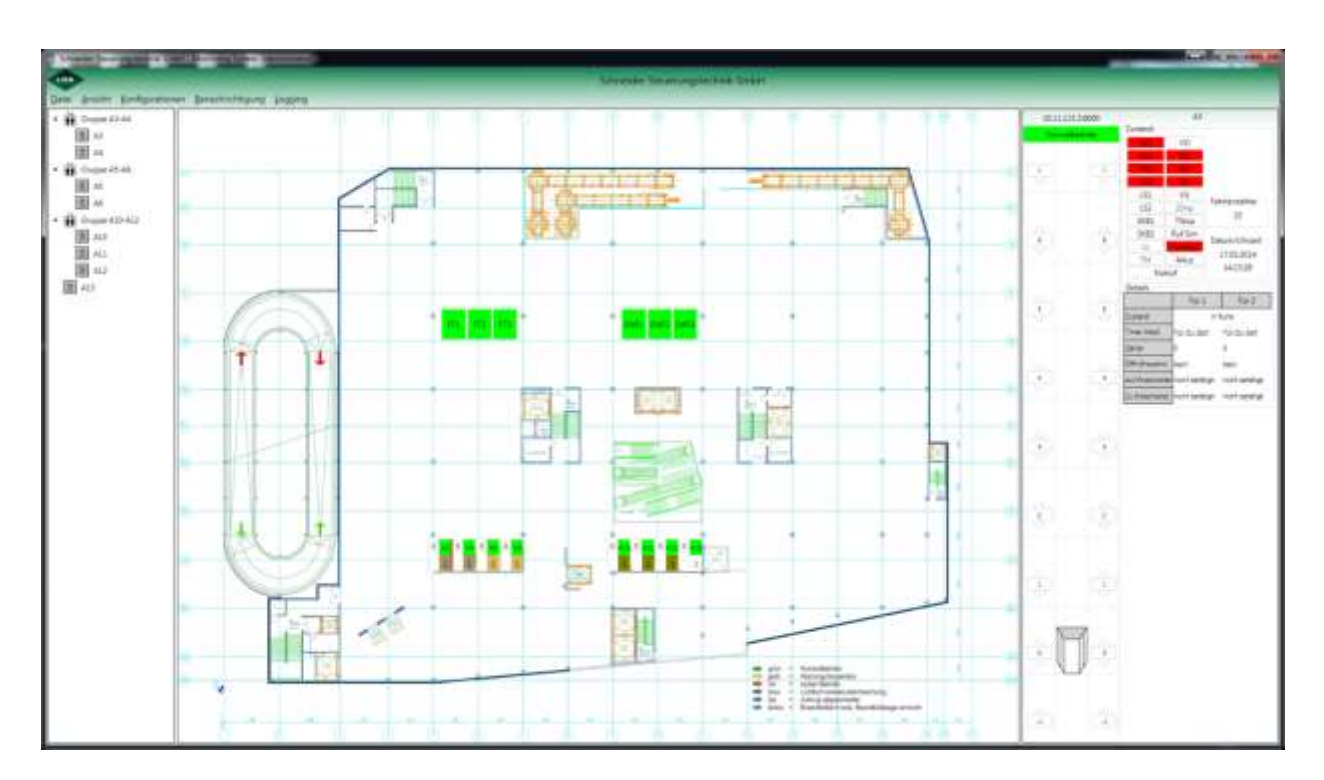

**Bild 2 - Hauptfenster**

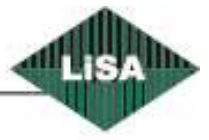

### <span id="page-6-1"></span>**Schneider**

### <span id="page-7-0"></span>**Hauptmenü**

In dem Hauptmenü können Sie die einzelnen Aktionen in der Menüleiste auswählen.

### <span id="page-7-1"></span>**LiMon**

Beim Klick auf diesen Menüpunkt haben Sie die folgenden Auswahlmöglichkeiten. (Siehe [Bild 3](#page-7-3) - [Hauptmenü, Datei\)](#page-7-3)

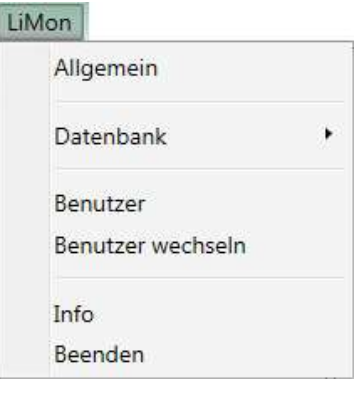

#### **Bild 3 - Hauptmenü, Datei**

### <span id="page-7-3"></span><span id="page-7-2"></span>*Allgemein*

In diesem Fenster (siehe Bild 4 – [Allgemein\)](#page-7-4)

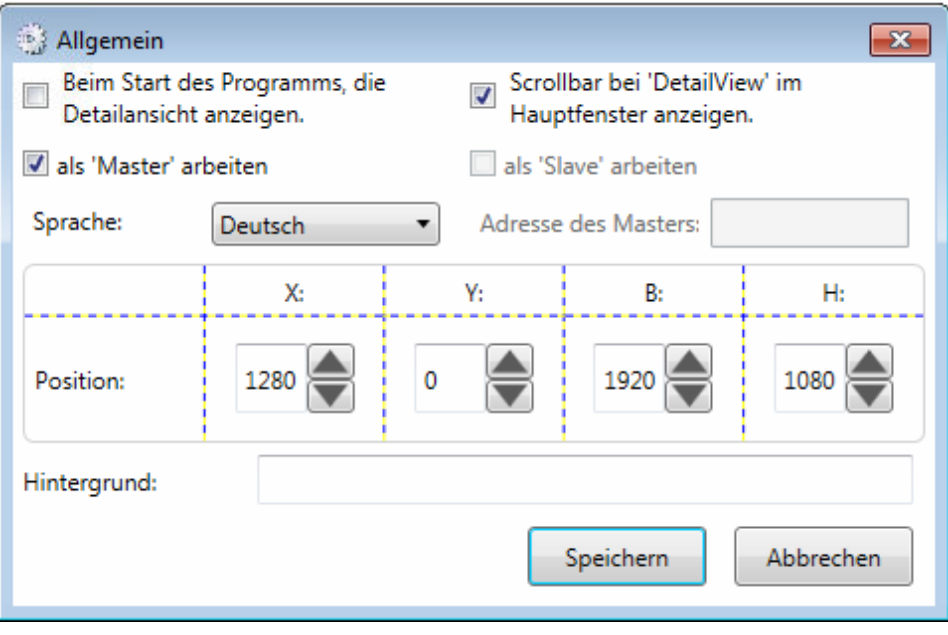

#### **Bild 4 – Allgemein**

<span id="page-7-4"></span> **Sprache**: Sie können die Sprache des Programms ändern. Klicken Sie auf die gewünschte Sprache und speichern Sie die Konfigurationen ab. Sofort sehen Sie alle Texte in der neuen Sprache.

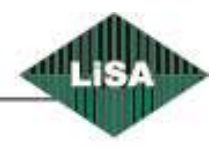

Steuerungstechnik GmbH

**Schneider** 

 **Hintergrund**: Bei Doppel-Klick auf TextBox können Sie ein Bild für den Hintergrund des Hauptfensters auswählen. (siehe Bild 5 - [Hintergrundbild Auswahl\)](#page-8-0)

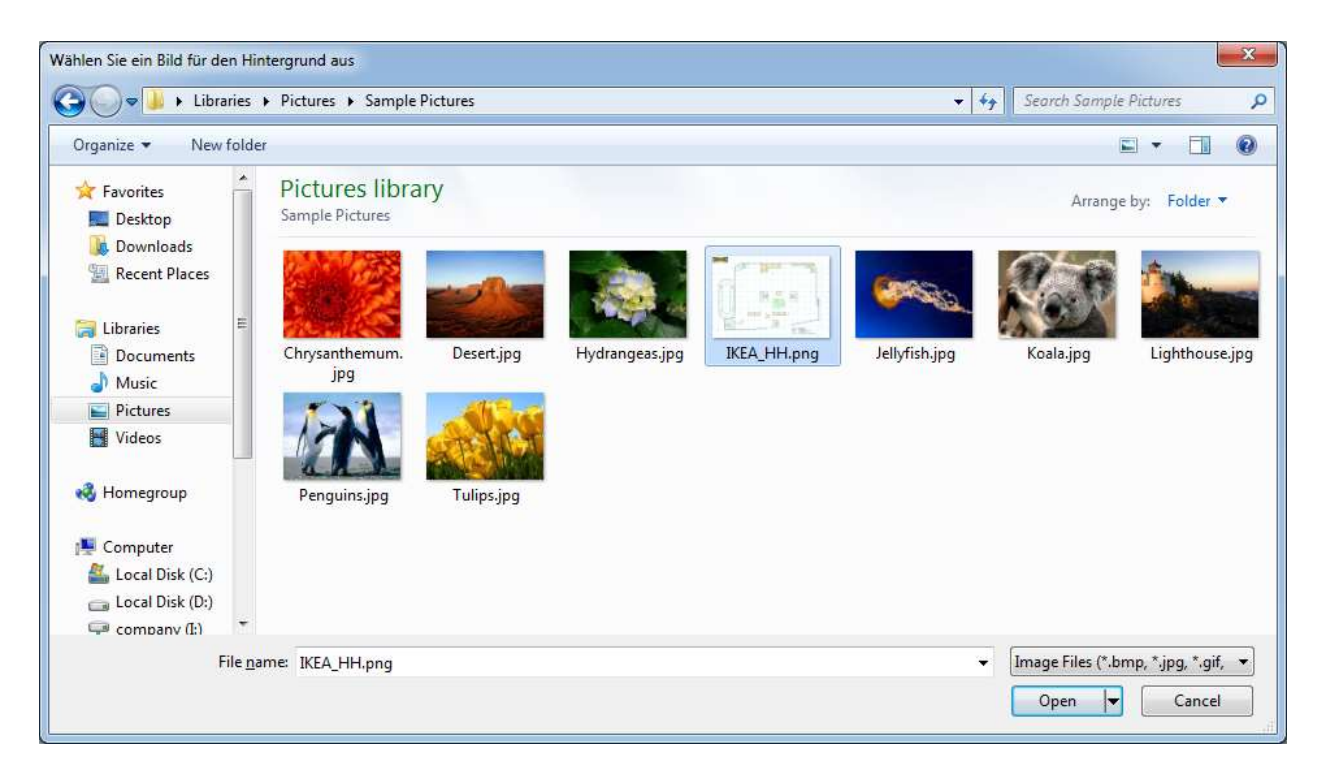

#### **Bild 5 - Hintergrundbild Auswahl**

- <span id="page-8-0"></span> **Position:** In diesem Punkt können Sie die Position sowie die Größe des Hauptfensters ändern.
	- o X, Y: Die Position der Oben-Links-Ecke des Hauptfensters. X und Y fangen mit 0 an.
	- o B: Die Breite des Hauptfensters
	- o H: Die Höhe des Hauptfensters.

Es ist auch möglich die Position und die Größe des Hauptfensters in '**[Änderungsmodus](#page-45-0)** ' zu verändern.

Wenn Sie beim Start des Programms, die Detailansicht sehen wollen, setzen Sie den Haken.

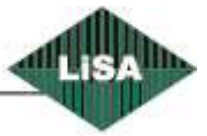

**Schneider** 

<span id="page-9-0"></span>*Datenbank*

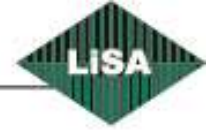

### Schneider

### <span id="page-10-0"></span>*Benutzer*

Um die Benutzer zu verwalten, wählen Sie diesen Menüpunk aus. (Siehe Bild 6 - [Benutzer Verwaltung\)](#page-10-2) Es gibt eine Liste mit definierten Benutzern und den dazugehörigen Eigenschaften. Zur Änderung eines bestehenden Benutzers, klicken Sie auf die Liste und ändern im rechten Fenster Eigenschaften wie z.B.: , Alias', , Name', , Kennwort' oder die Rolle.

Wenn Sie einen Benutzer löschen wollen, wählen Sie den Benutzer aus der Liste aus und klicken Sie auf 'Entfernen'.

Wenn Sie einen Benutzer addieren möchten, klicken Sie auf "Hinzufügen' und ändern Sie die dazugehörigen Eigenschaften.

Die Änderungen werden abgespeichert, wenn Sie auf ,Speichern' klicken, ansonsten werden alle Änderungen gelöscht.

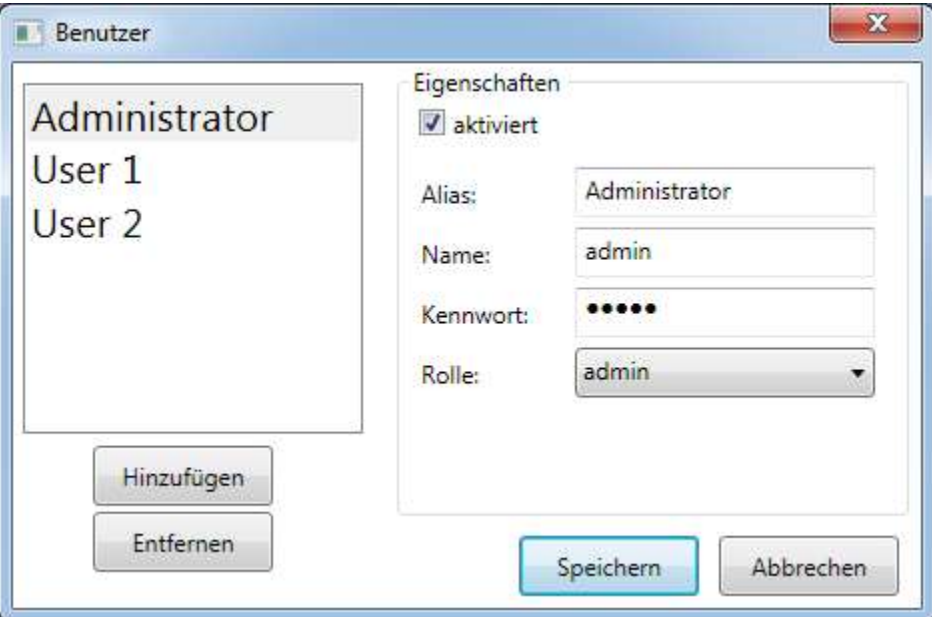

**Bild 6 - Benutzer Verwaltung**

<span id="page-10-2"></span><span id="page-10-1"></span>*Benutzer wechseln*

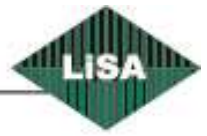

**Schneider** 

<span id="page-11-0"></span>*Info*

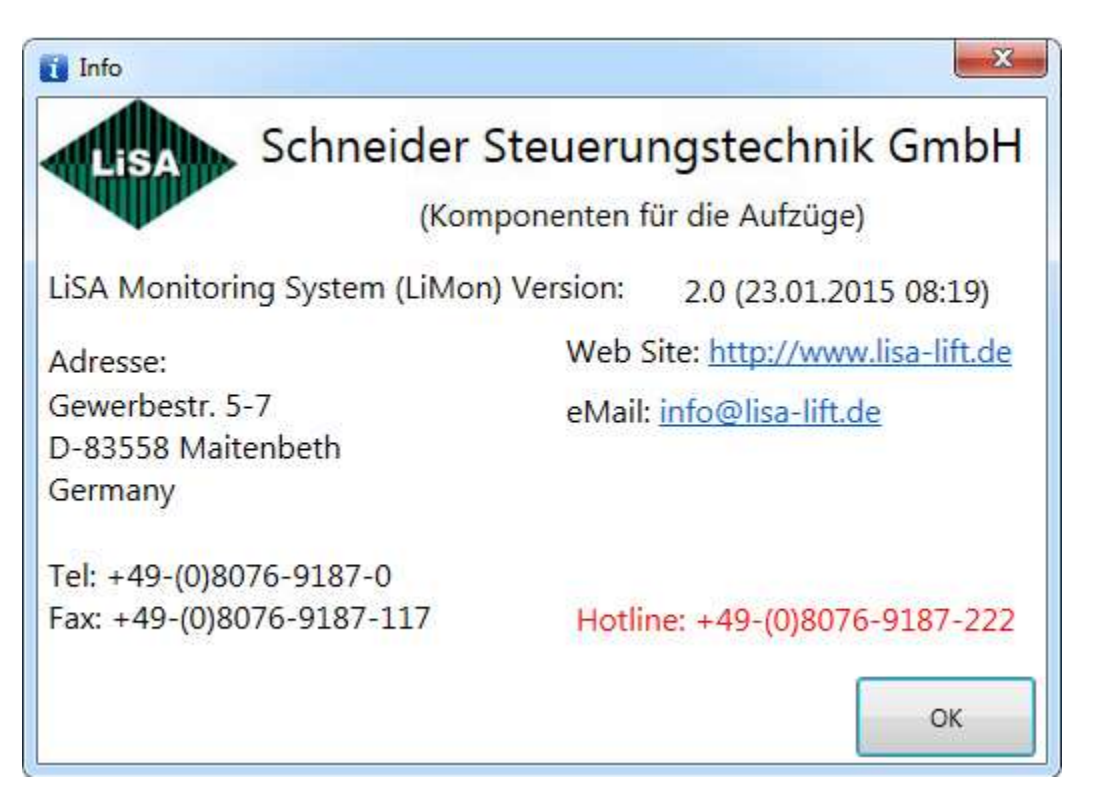

**Bild 7- Info**

<span id="page-11-2"></span><span id="page-11-1"></span>*Beenden*

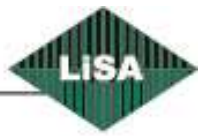

**Schneider** 

### <span id="page-12-0"></span>**Ansicht**

In diesem Menüpunk können Sie die Ansicht des Hauptfensters ändern. (siehe Bild 8 - [Hauptmenü,](#page-12-1)  [Ansicht\)](#page-12-1)

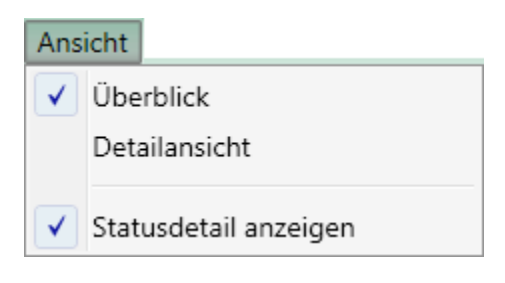

**Bild 8 - Hauptmenü, Ansicht**

<span id="page-12-1"></span>Es gibt zwei Ansichten , Überblick' und , Detailansicht'.

 **Überblick:** Bei dieser (Ansicht) sieht man für jede Anlage ein kleines Kästchen. Im Kästchen kann man, Gruppenstatus', , Fahrrichtung', , Position des Fahrkorbs' und , die Farbe des Betriebszustands des Aufzugs' sehen.

Auf der rechten Seite sieht man die Details ausgewählter Anlagen. (siehe Bild 9 - [Überblick der](#page-12-2)  [Anlage\)](#page-12-2)

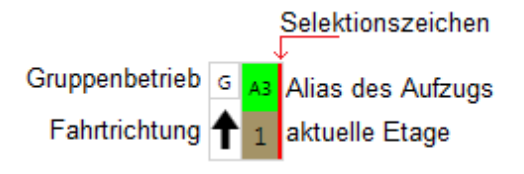

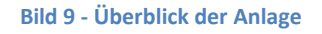

- <span id="page-12-2"></span> **Statusdetail anzeigen:** Nur beim Überblick kann man Details auf der rechten Seite des Hauptfensters ein- oder ausschalten.
- **Detailansicht:** Hier sind alle Anlagen im Detail aufgeführt. (siehe Bild 10 [Detailansicht](#page-13-0) un[d Bild](#page-14-0)  11 - [Detailansicht der Anlage\)](#page-14-0) In dieser Ansicht gibt es mehrere Registerkarten für ,Parameter', ,IO Zuweisung', ... In der Status-Registerkarte sieht man immer den Status der Anlagen.

Bei Klick auf den Anlagenamen im Bäumchen kann man die dazugehörigen Eigenschaften sehen.

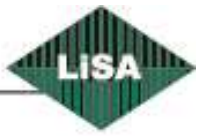

**Schneider** 

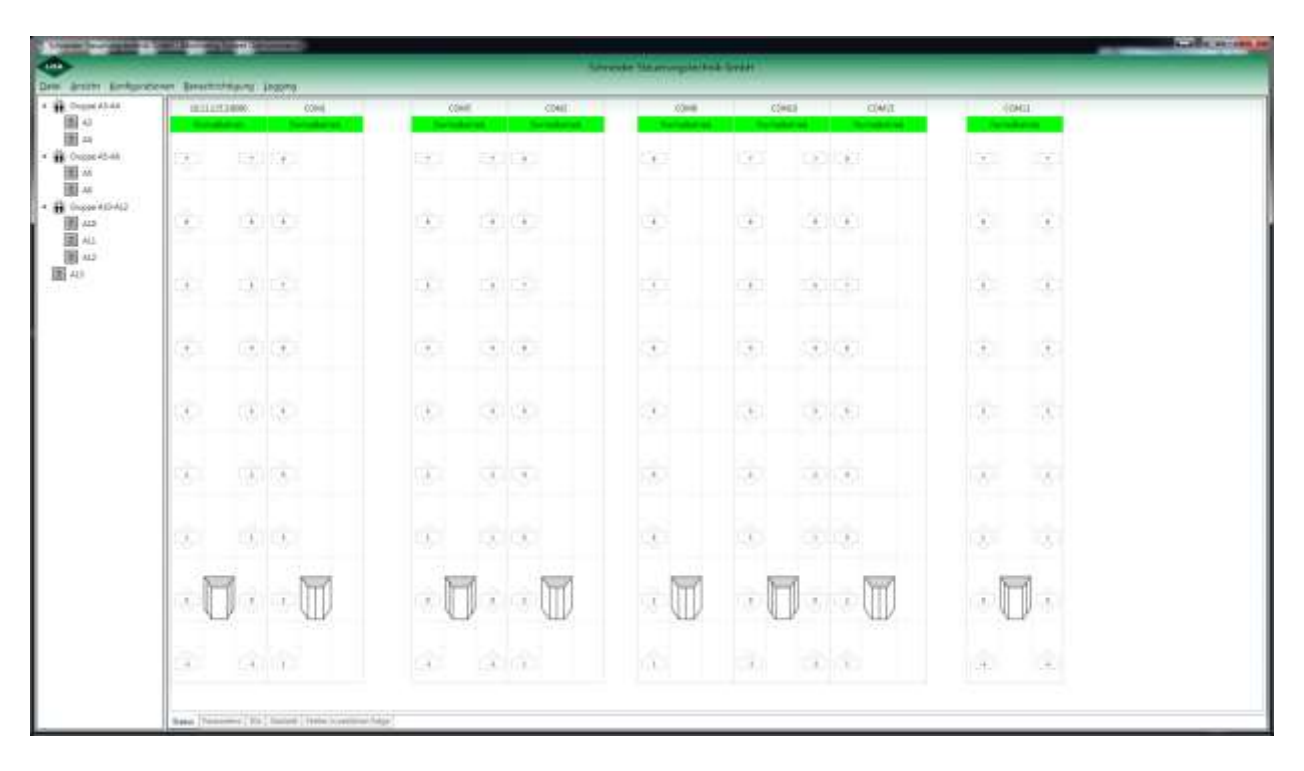

<span id="page-13-0"></span>**Bild 10 - Detailansicht**

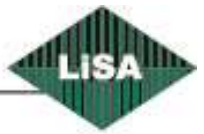

### **Schneider**

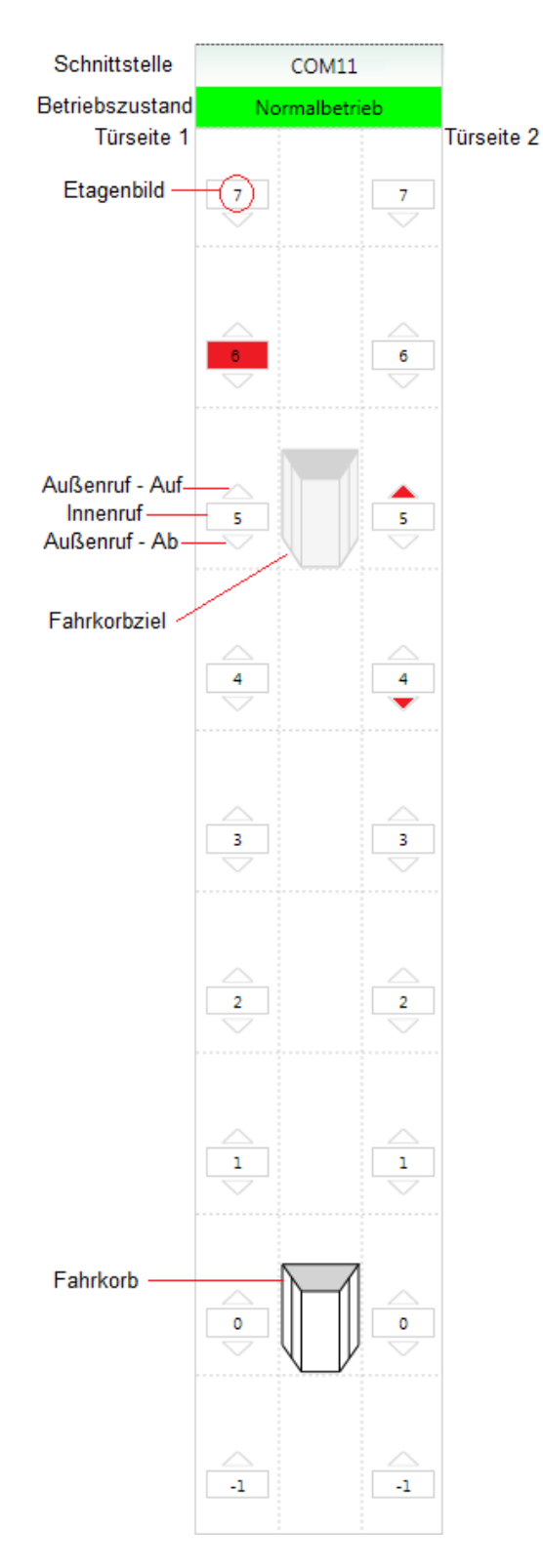

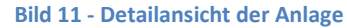

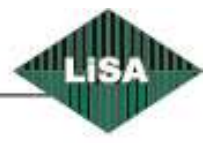

### <span id="page-14-0"></span>Schneider

### <span id="page-15-0"></span>*Parameter*

(Siehe Bild 12 - [Parameter\)](#page-15-1)

Es werden alle Parameter der Anlage angezeigt. Über die Liste der Parametergruppen wird die gewünschte Gruppe ausgewählt. Im rechten Teil werden die zugehörigen Parameter angezeigt.

### Neu lesen

Lesen der Parameter aus der LiSA-Steuerung. Je nach Aufruf des Kommandos wird die bereits bestehende Verbindung benutzt.

### Speichern als...

Die Parameter können als Datei auf einem Datenträger gespeichert werden. Vorteil: Wenn mehrere Steuerungen mit den gleichen Parametern parametriert werden sollen, müssen die Parameterwerte nicht jedes Mal neu eingegeben werden.

Laden von...

Öffnen einer Parameterdatei, die mit der Funktion ,Speichern als...' gespeichert wurde.

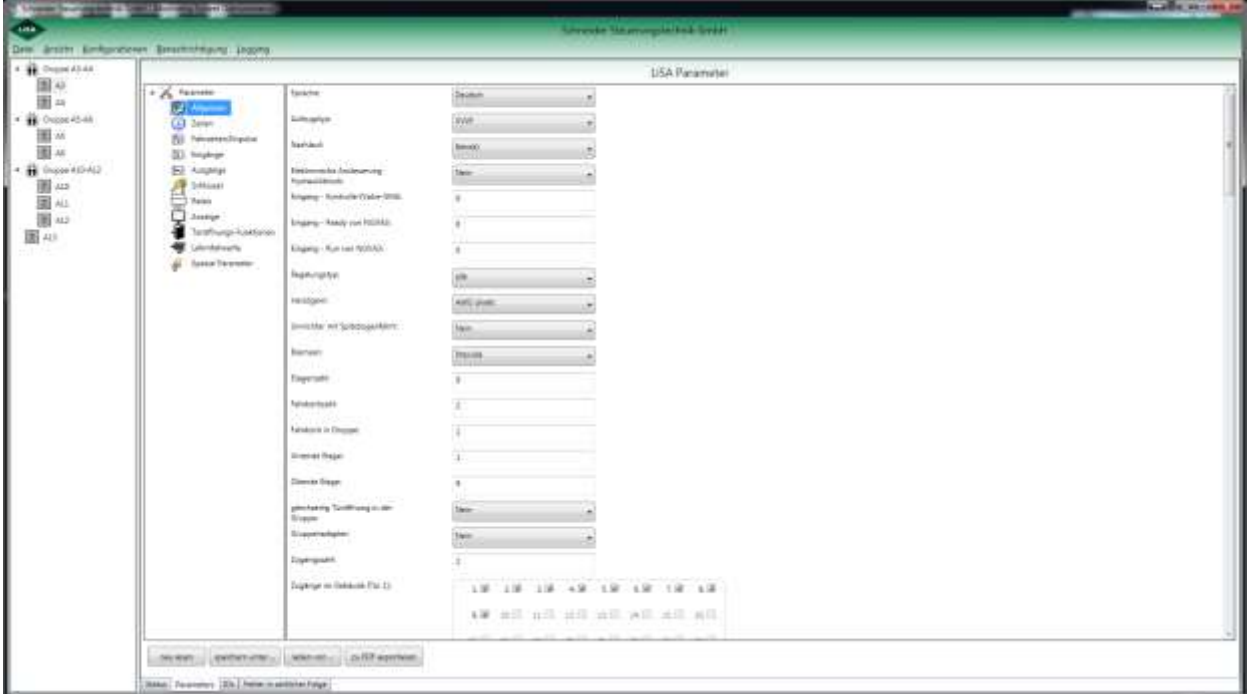

**Bild 12 - Parameter**

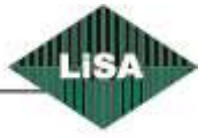

<span id="page-15-1"></span>**Schneider** 

### <span id="page-16-0"></span>*IO Zuweisung*

(Siehe [Bild 13](#page-16-1) - IO )

Die Anzeige der IO-Zuwisung ist analog zu der auf der LiSA-Steuerung, jedoch stehen hier statt einer Anzeigenleiste mehrere davon zur Verfügung.

### Neu lesen

Lesen der IOs aus der LiSA-Steuerung. Je nach Aufruf des Kommandos wird die bereits bestehende Verbindung benutzt.

Speichern als...

Die IOs können als Datei auf einem Datenträger gespeichert werden. Vorteil: Wenn mehrere Steuerungen mit den gleichen Parametern parametriert werden sollen, müssen die Parameterwerte nicht jedes Mal neu eingegeben werden.

Laden von...

Öffnen einer IOs-Datei, die mit der Funktion ,Speichern als...' gespeichert wurde.

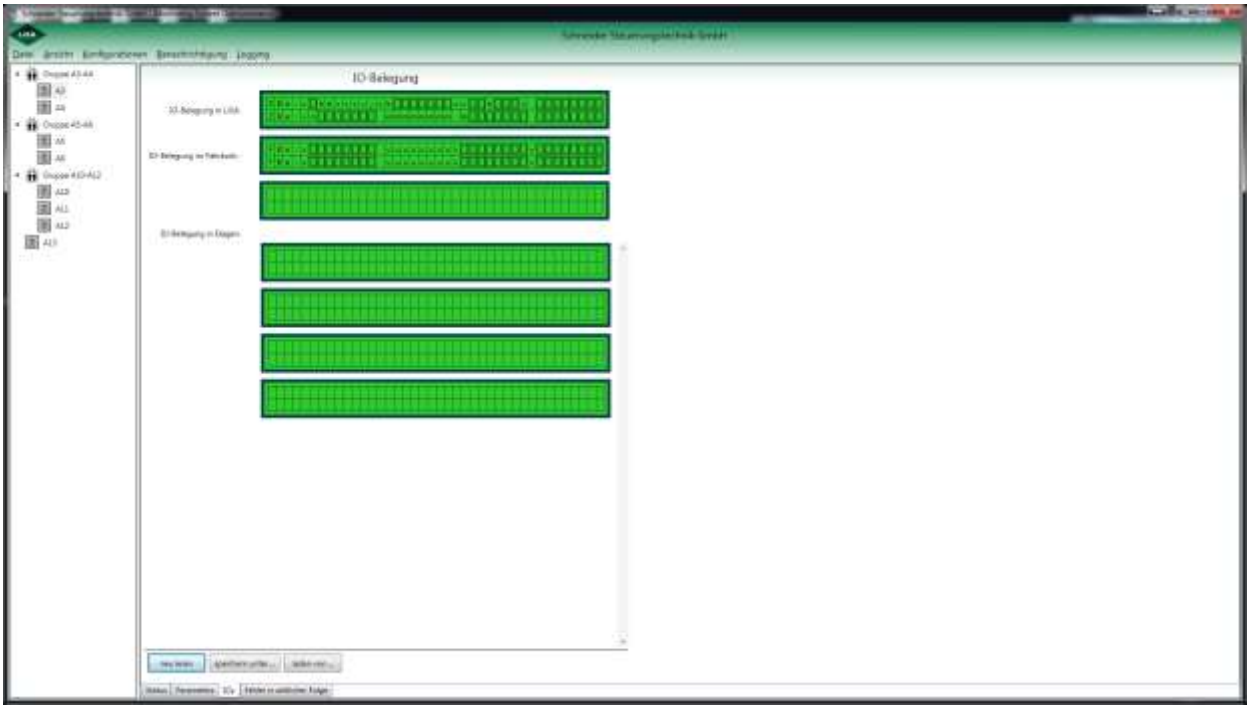

#### **Bild 13 - IO Zuweisung**

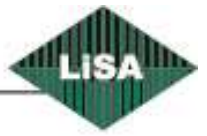

<span id="page-16-1"></span>**Schneider** 

### <span id="page-17-0"></span>*Fehler in zeitlicher Folge*

(siehe Bild 14 - [Fehler in zeitlicher Folge\)](#page-17-1)

Es werden hier die Fehler in zeitlicher Folge angezeigt, wobei statt einer Zeile wie auf der Steuerung, mehrere Zeilen zur Anzeige vorhanden sind.

### Neu lesen

Lesen der Fehler aus der LiSA-Steuerung. Je nach Aufruf des Kommandos wird die bereits bestehende Verbindung benutzt.

### Speichern als...

Die Fehler können als Datei auf einem Datenträger gespeichert werden. Vorteil: Wenn mehrere Steuerungen mit den gleichen Parametern parametriert werden sollen, müssen die Parameterwerte nicht jedes Mal neu eingegeben werden.

Laden von...

Öffnen einer Fehler -Datei, die mit der Funktion ,Speichern als...' gespeichert wurde.

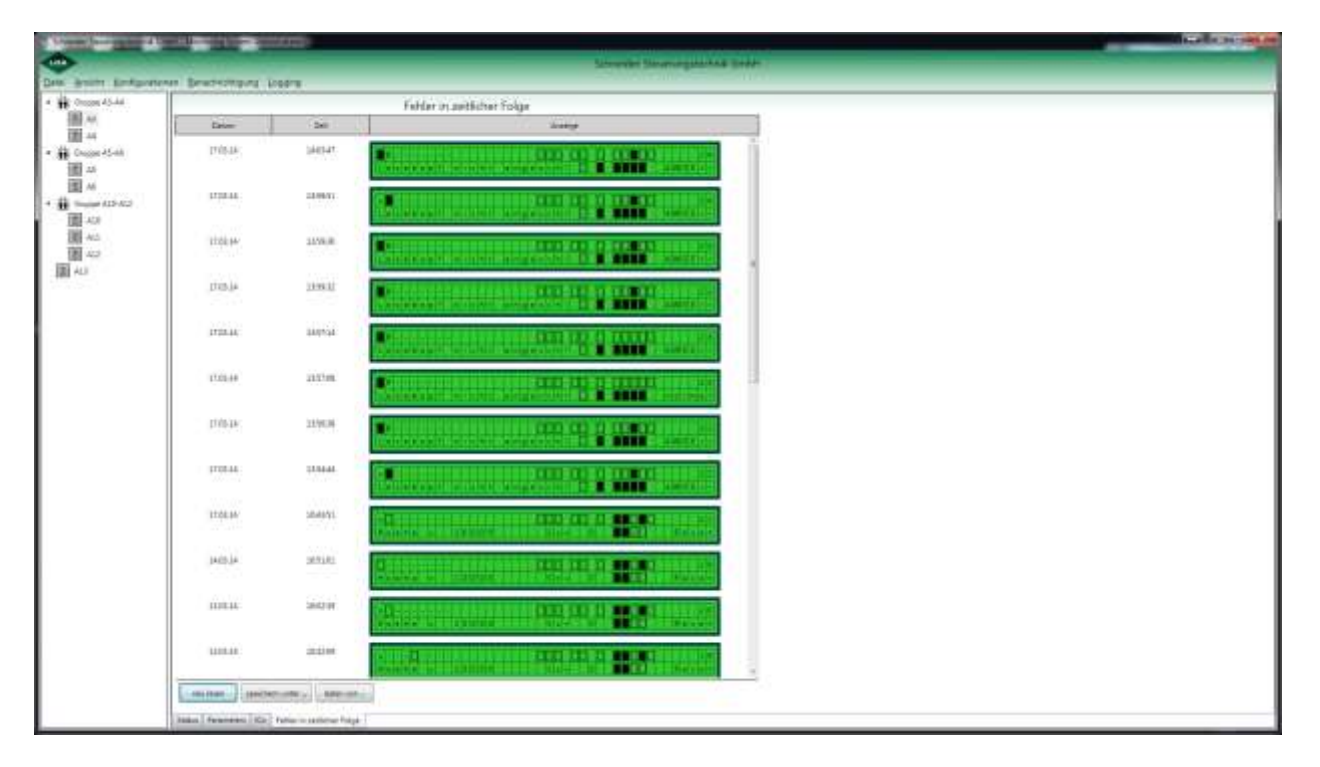

#### **Bild 14 - Fehler in zeitlicher Folge**

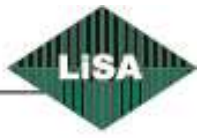

<span id="page-17-1"></span>**Schneider** Steuerungstechnik GmbH

### Speichern als...

Bei dieser Funktion wird das folgende Fenster angezeigt. Man kann den Ordner und Datei-Name wählen bzw. eingeben.

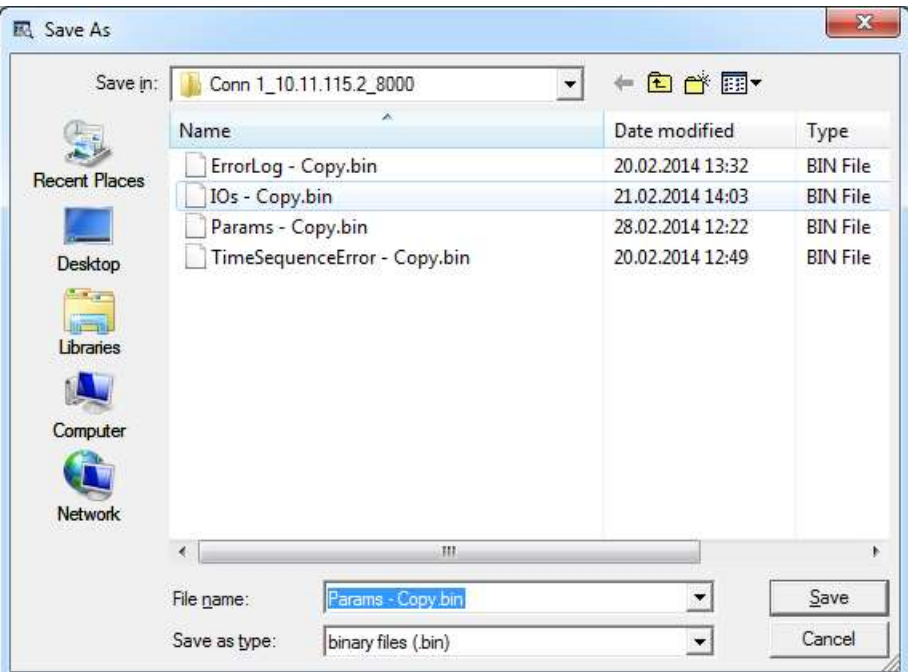

<span id="page-18-0"></span>**Bild 15 - Speichern als ...**

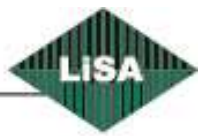

**Schneider** 

### Laden von...

Bei dieser Funktion wird das folgende Fenster angezeigt. Man kann eine Datei auswählen und öffnen.

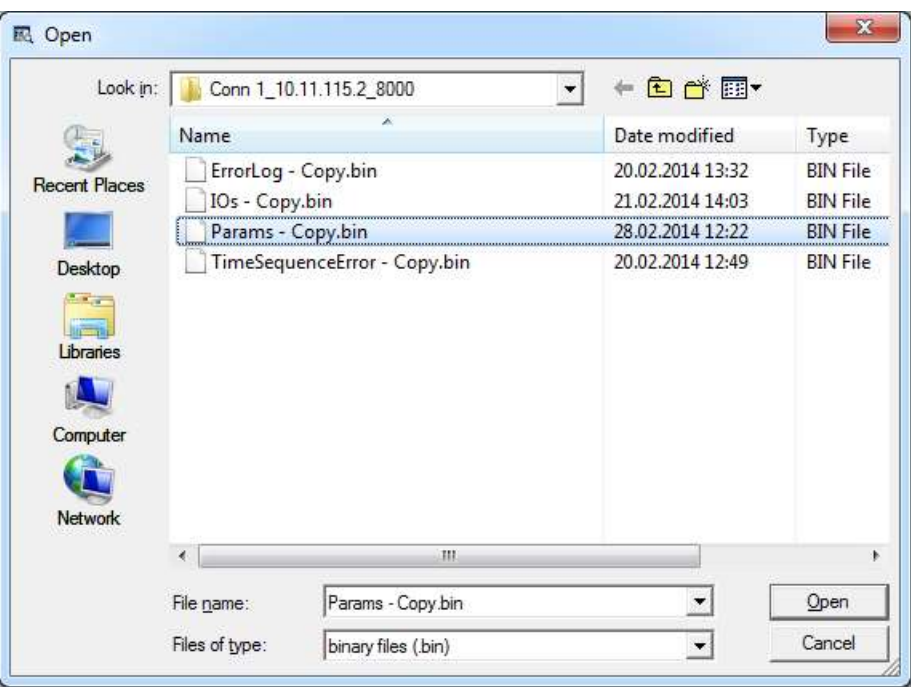

<span id="page-19-0"></span>**Bild 16 - Laden von**

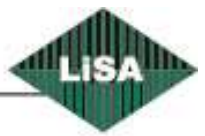

### Schneider

### <span id="page-20-0"></span>**Konfigurationen**

Die Konfigurationen für das Programm können hier angezeigt und bearbeitet werden. (siehe Bild 17 - [Hauptmenü, Konfigurationen\)](#page-20-2)

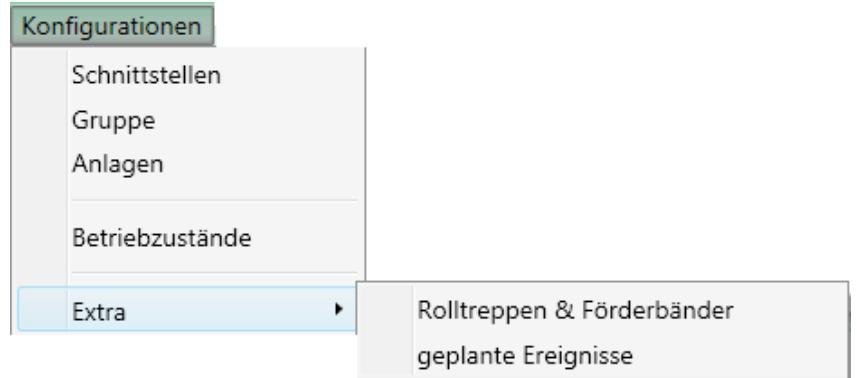

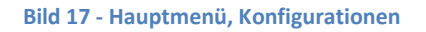

### <span id="page-20-2"></span><span id="page-20-1"></span>*Schnittstellen*

In diesem Fenster wird die serielle Schnittstelle / Netzwerkverbindung für die Kommunikation zwischen die LiSA-Steuerung und dem PC konfiguriert. Rechts, sieht man die bestehenden Schnittstellen und links, die zugehörigen Eigenschaften.

Für jede Schnittstelle kann man eine , Auto Status' Funktion aktivieren (bzw. deaktivieren). Bei der Aktivierung der 'Auto Status' Funktion soll man ein Intervall in Millisekunde eingeben. Es wird automatisch der Statusblock der verbundenen Steuerung abgeholt.

Das Programm kann mit zwei verschidenen Schnittstellentypen kommunizieren.

 **ComServer (TCP/IP)** : (siehe Bild 18 – [Schnittstellen, ComServer\)](#page-20-3): Bei diesem Typ soll man die IP-Adresse und das Port des ComServers eingeben.

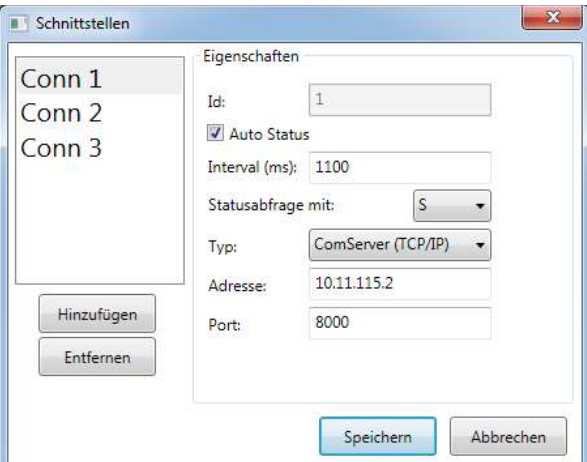

**Bild 18 – Schnittstellen, ComServer**

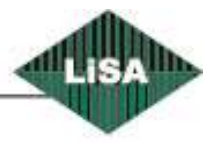

<span id="page-20-3"></span>**Schneider** 

 **RS232** (siehe Bild 19 - [Schnittstellen, RS232\)](#page-21-0): Bei diesem Typ soll man die Adresse, die Baudrate und den Handshake eingeben (bzw. auswählen).

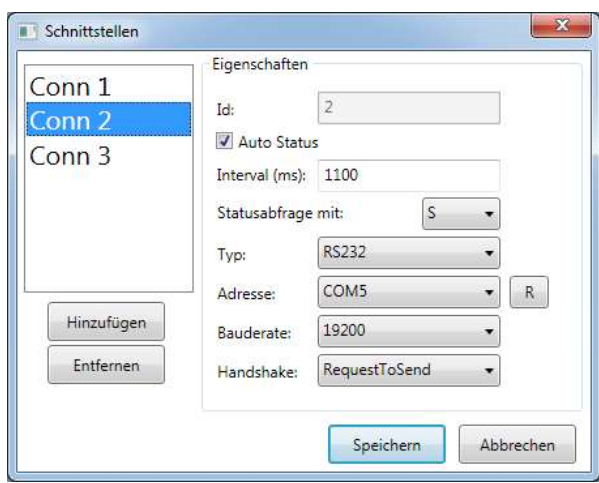

**Bild 19 - Schnittstellen, RS232**

<span id="page-21-0"></span> **TCP (Client)**: (siehe Bild 20 - [Schnittstellen, TCP \(Client\)\)](#page-21-1) Wenn Sie das LiMon als "Slave" verwenden, können Sie die Kommunikationsschnittstellen zwischen Master und Slave mit dieser Art konfigurieren. In diesem Fall müssen Sie die IP-Adresse des "Masters" und dazugehörige Id haben.

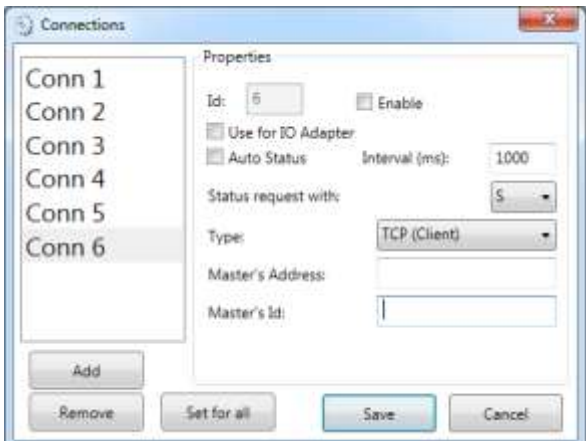

**Bild 20 - Schnittstellen, TCP (Client)**

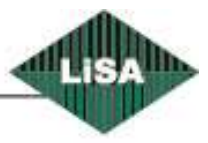

<span id="page-21-1"></span>**Schneider** 

**Modem**: (siehe Bild 21 - [Schnittstellen, Modem\)](#page-22-0)

Sie können auch eine Modem-Verbindung mit der LiSA-Steuerung herstellen. In diesem Fall LiSA-Steuerung muss ein Modem und eine Telefonleitung haben. Die Steuerung muss zum Modem angeschloßen werden. Für jede Steuerung können Sie die Telefonnummer in den Eigenschaften der Anlage eingestellen. (siehe [Anlagen\)](#page-24-0). Auf der Seite der LiMon müssen Sie auch ein Modem und eine Telefonleitung haben. Das Modem muss über eine serielle Schnittstelle an Computer angeschloßen sein. In diesem Fenster müssen Sie nur die serielle Schnittstelle aus der Liste auswählen.

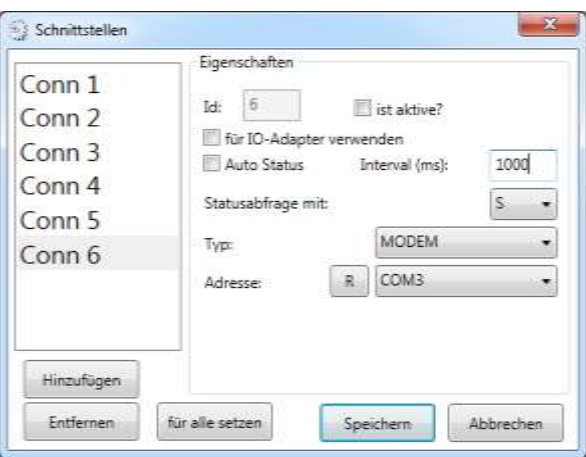

**Bild 21 - Schnittstellen, Modem**

### <span id="page-22-0"></span>Hinzufügen

Bei dieser Funktion können Sie eine Schnittstelle hinzufügen. Das Programm wird automatisch eine Id und einen Alias-Namen ausgeben. Dann können Sie die dazugehörigen Eigenschaften verändern.

### Entfernen

Bei dieser Funktion können Sie eine bestehende Snittstelle löschen.

### Speichern

Es werden alle Änderungen abgespeichert.

### Abbrechen Alle Änderungen werden gelöscht.

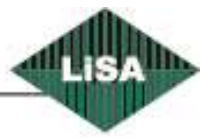

**Schneider** 

### <span id="page-23-0"></span>*Gruppe*

Man kann die Anlagen in den Gruppen verteilen. Hier kann man die Gruppen definieren. Jede Gruppe besitzt eine Id-Nummer, die das Programm automatisch ausgibt und einen Alias-Namen, den man ändern kann.

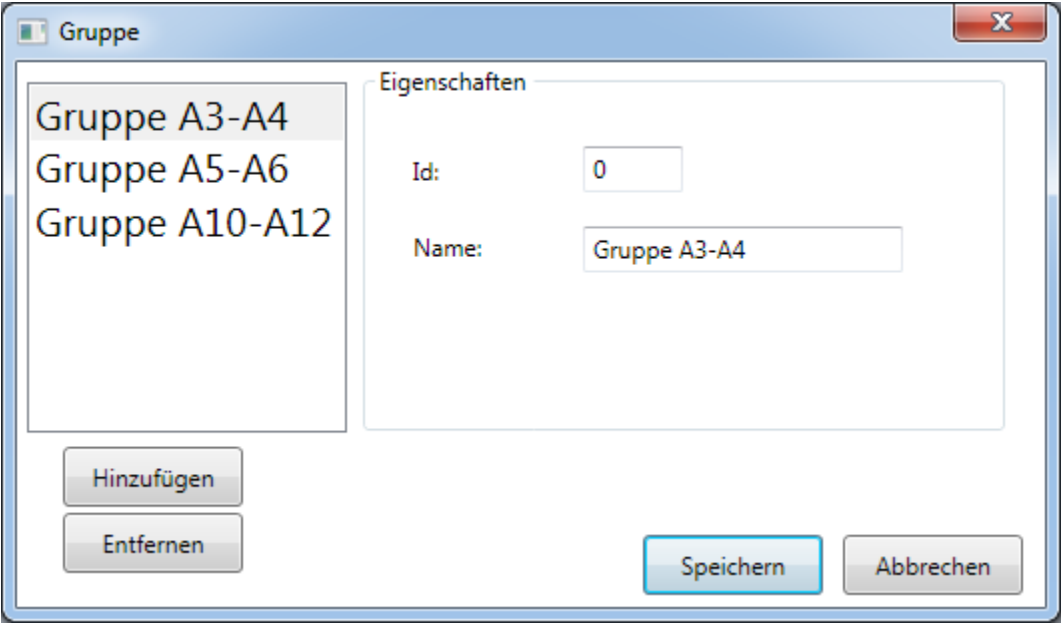

**Bild 22 - Gruppe**

### <span id="page-23-1"></span>Hinzufügen

Eine Gruppe hinzufügen.

### Entfernen

Eine bestehende Gruppe löschen.

### Speichern

Alle Änderungen werden abgespeichert.

### Abbrechen

Alle Änderungen werden gelöscht.

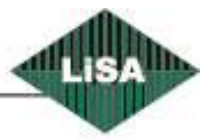

### **Schneider**

### <span id="page-24-0"></span>*Anlagen*

Die Anlagen sind die Objekte, die im Hauptfenster angezeigt werden. (siehe Bild 2 - [Hauptfenster\)](#page-6-1). In diesem Fenster können Sie die Anlagen verwalten. (siehe Bild 23 - [Anlagen\)](#page-25-0) Rechts sieht man die Liste der Anlagen und links die Eigenschaften ausgewählter Anlage.

### Name

Jede Anlage hat einen Namen, der in der Liste angezeigt wird.

### Gruppe

Wählen Sie die Gruppe zu der die Anlage gehört. (Oder lassen Sie dieses Feld leer, wenn die Anlage einzeln arbeitet).

Lichtschranke Unterbrechungsintervall

Geben Sie eine Zahl in Sekunden ein. Wenn die Lichtschranke länger als die eingegebene Zahl unterbrochen ist, meldet sich das Programm im Hauptfenster. Geben Sie 0 ein, um diese Funktion zu deaktivieren.

Schnittstelle Wählen Sie die Schnittstelle zur Steuerung.

Einzel-Zeichen Ein Zeichen, das im Einzelbetrieb angezeigt wird.

Gruppe-Zeichen Ein Zeichen, das im Gruppenbetrieb angezeigt wird.

Alias

Der Alias-Text wird im Anlagenüberblick angezeigt.

Mit Doppel-Klick auf den Hintergrund und Vordergrund kann man Hintergrundfarbe (bzw. Schriftfarbe) des Texts ändern. (siehe Bild 24 - [Farbe auswählen\)](#page-27-0)

Mit Doppel-Klick auf Schriftart kann man die Art, die Größe und den Still der Schrift ändern. (siehe [Bild](#page-28-0)  25 - [Schriftart auswählen\)](#page-28-0)

Etage

Die Eigenschaften des Etagentexts im Anlagenüberblick. Die Hintergrundfarbe, die Schriftfarbe und die Schriftgröße sind änderbar. (wie Alias)

### Position

Die Position und die Größe des Überblicksobjekts im Hauptfenster. Diese können in 'Error! Reference source not found.**'** auch verändernt werden.

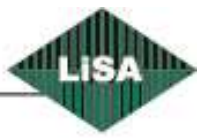

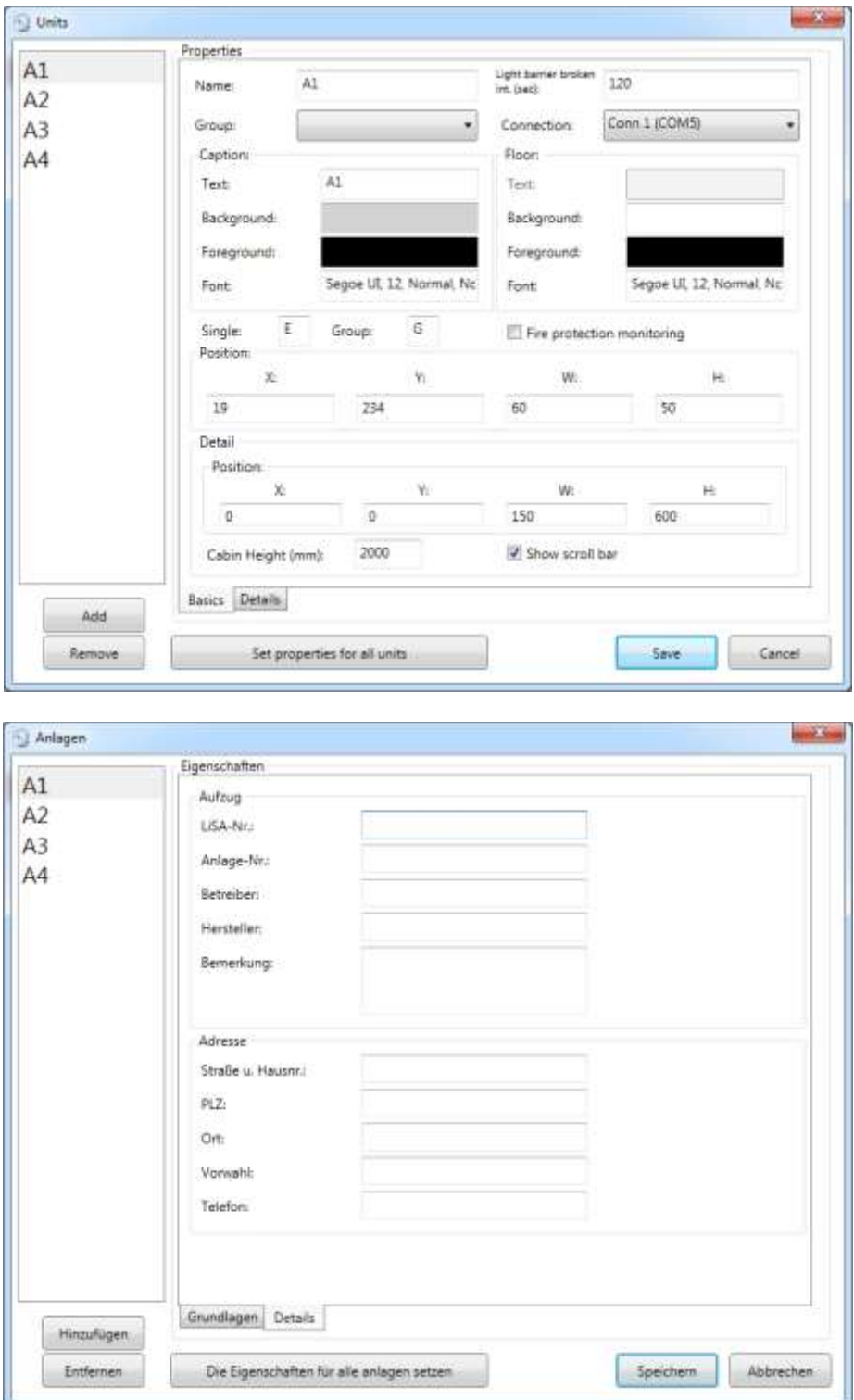

**Bild 23 - Anlagen**

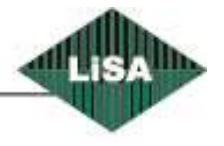

<span id="page-25-0"></span>Schneider

Hinzufügen Eine Anlage hinzufügen.

Entfernen Eine bestehende Anlage löschen.

Speichern Alle Änderungen werden abgespeichert.

Abbrechen Alle Änderungen werden gelöscht.

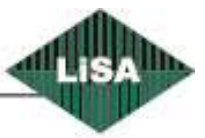

### **Schneider**

### Farbauswahl

In diesem Fenster kann man eine Farbe auswählen. Man kann entweder aus 16 vordefinierten Farben mit Doppel-Klicken wählen oder das RGB der Farbe ändern. Wenn man transparente Farbe will, kann man "Transparent" auswählen.

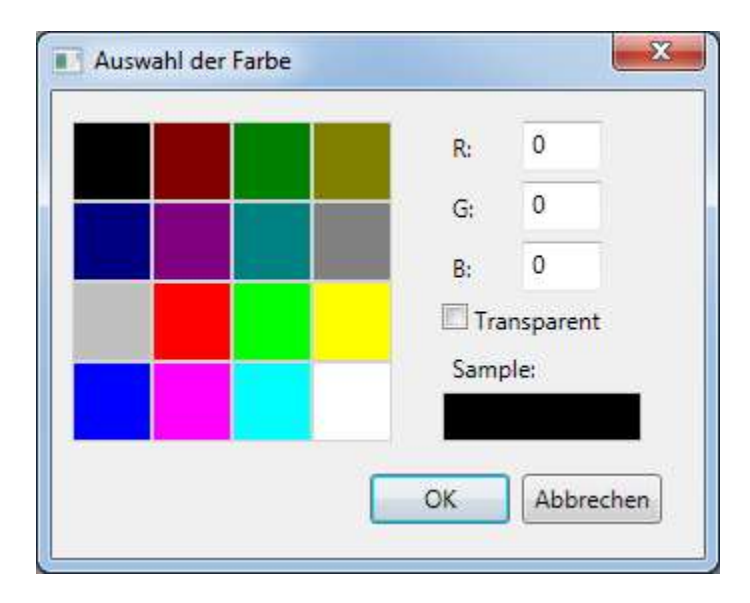

<span id="page-27-0"></span>**Bild 24 - Farbe auswählen**

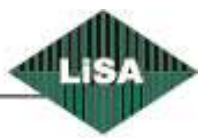

### **Schneider**

### Auswahl der Schriftart

In diesem Fenster kann man die Schriftart, die Größe und den Stil auswählen.

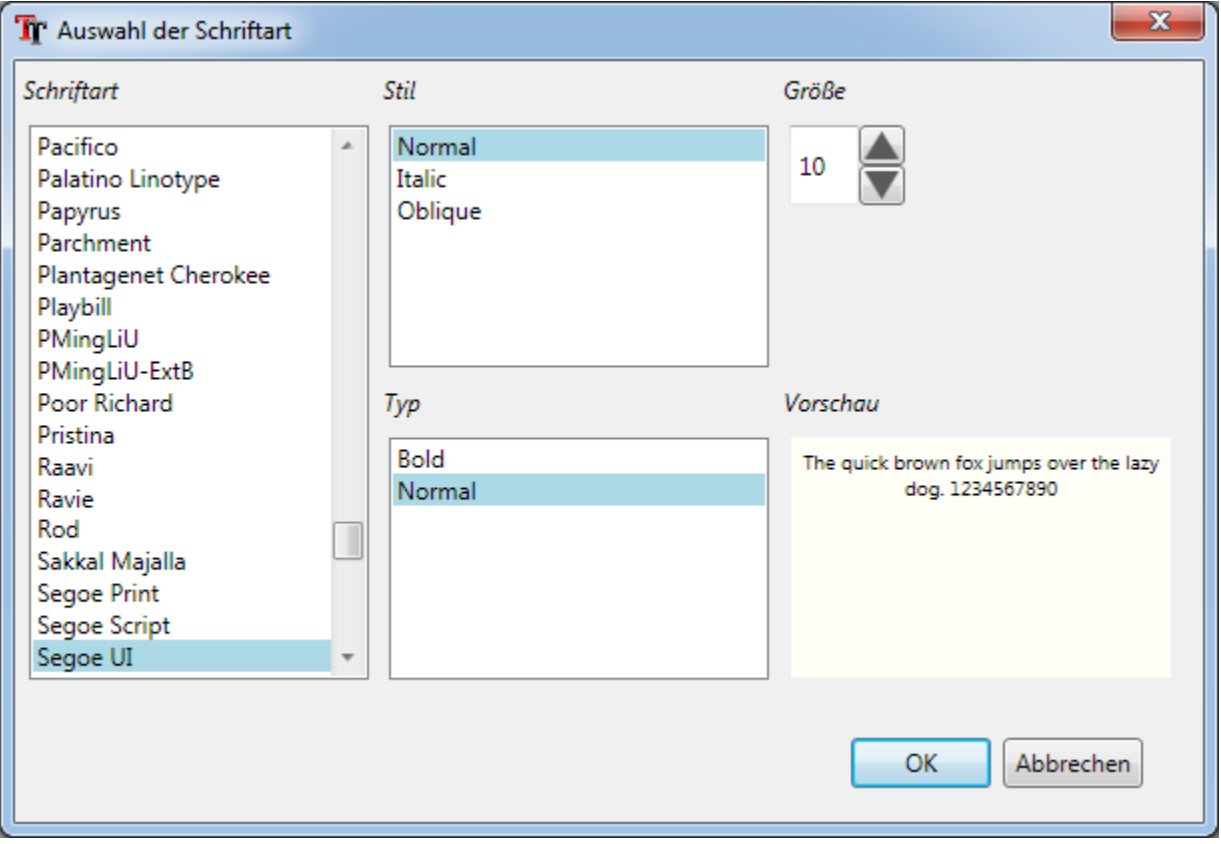

<span id="page-28-0"></span>**Bild 25 - Schriftart auswählen**

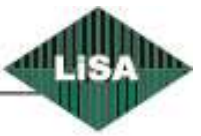

Schneider

### <span id="page-29-0"></span>*Betriebzustände*

Es gibt mehrere Betreibzustände bei der Aufzugssteuerung. Man kann die Farbe und den Text für jeden Zustand ändern. Die Farbe sowie der Text werden im Hauptfenster angezeigt.

Zur Änderung wählen Sie ein Element aus der Liste aus, dann ändern Sie den Text und/oder Doppel-Klicken auf Farbe (siehe Bild 24 - [Farbe auswählen\)](#page-27-0)und wählen eine Farbe aus.

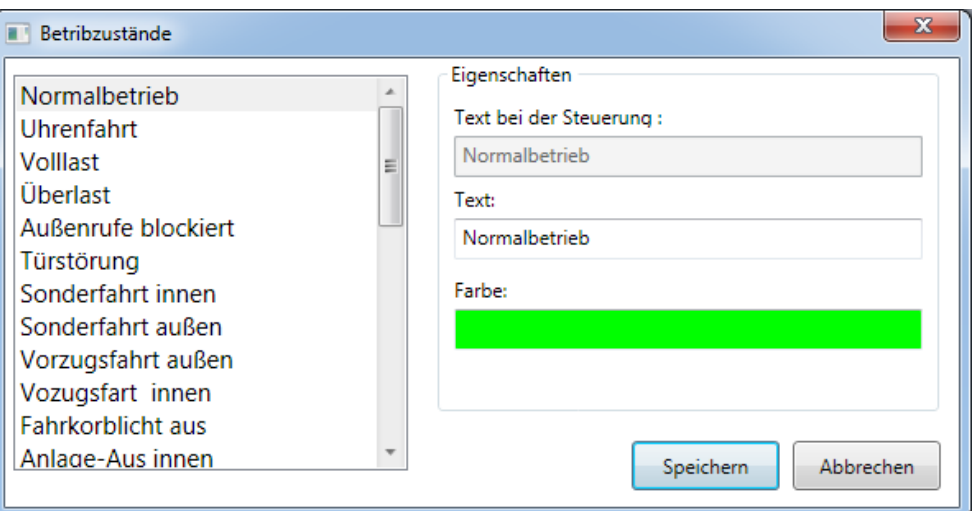

<span id="page-29-1"></span>**Bild 26 - Betriebzustände**

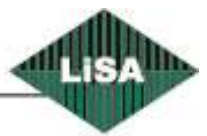

### **Schneider**

### <span id="page-30-0"></span>*Rolltreppen & Förderbänder*

Dieser Teil wurde speziell für ein besonderes Projekt vorbereitet und wird im Standard Programm nicht angezeigt.

In diesem Projekt gibt es für jede Rolltreppe (oder für jedes Förderband) eine FE2SER Platine von der Firma Schneider Steuerungstechnik GmbH. (siehe Bild 43 - [FE2SER\)](#page-46-2). Jede Rolltreppe (Förderband) schickt 3 Signale zur FE2SER Platine (z.B. 'abgeschaltet' Signal ist an I1 der FE2SER-Platine angeschloßen). Das Programm liest die Signale von der FE2SER Platine mit dem dazugehörigen Seriell-Port und für jeden Zustand wird eine vordefinierte Farbe im Hauptfenster angezeigt. Man kann mehrere Anlagen hinzufügen.

Der obere Teil des Fensters zeigt die Farben an. Mit Doppel-Klick auf jede Farbe können Sie die Farbe ändern. (siehe Bild 24 - [Farbe auswählen\)](#page-27-0). Der folgende Teil ist für jede Anlage konfigurbar. Wählen Sie eine Anlage aus der Liste aus, dann können Sie die Eigenschaften der ausgewählten Anlage bearbeiten. Sie können entscheiden ob die Schnittstelle aktiv sein darf oder nicht. Dann wählen Sie eine serielle Schnittstelle der FE2SER Platine. Sie können den Namen der Anlage auch ändern. Dieser Name wir im Hauptfenster angezeigt. Die Position (bzw. die Größe) der Anlage im Hauptfenster ist auch konfigurbar. Sie können die Werte entweder in diesem Fenster oder in '**[Änderungsmodus](#page-45-0)** ' ändern.

### Hinzufügen

Eine Anlage hinfügen.

Entfernen Eine bestehende Anlage löschen.

Speichern Alle Änderungen werden abgespeichert.

Abbrechen Alle Änderungen werden gelöscht.

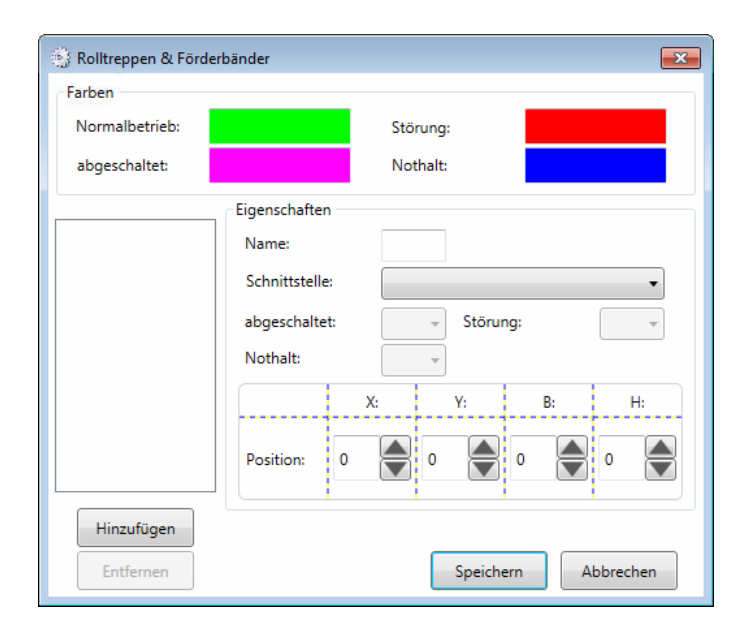

<span id="page-30-1"></span>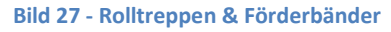

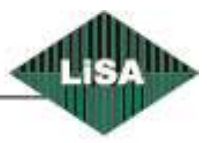

Schneider

### <span id="page-31-0"></span>*Geplante Ereignisse*

Wenn Sie eine oder einige Aktionen haben, die Sie sie immer am bestimmten Tag der Woche und bestimmten Zeitpunkt machen wollen, können Sie diese Funktion verwenden. Auf der Liste können Sie die bereit definiertenten Ereignissen und deren Eigenschaften im Überblick sehen. Bei Doppelklick auf ein definierten Ereignis können Sie die Eigenschaften sehen und eventuell bearbeiten. Wenn Sie nicht definierte Ereignisse haben, können Sie ein oder mehrere durch Klick auf dem Taster "Hinzufügen" hinzuzufügen. Ein Fenster öffnet sich.(Siehe Bild 29 - [Ereignis hizufügen oder bearbeiten\)](#page-32-0)

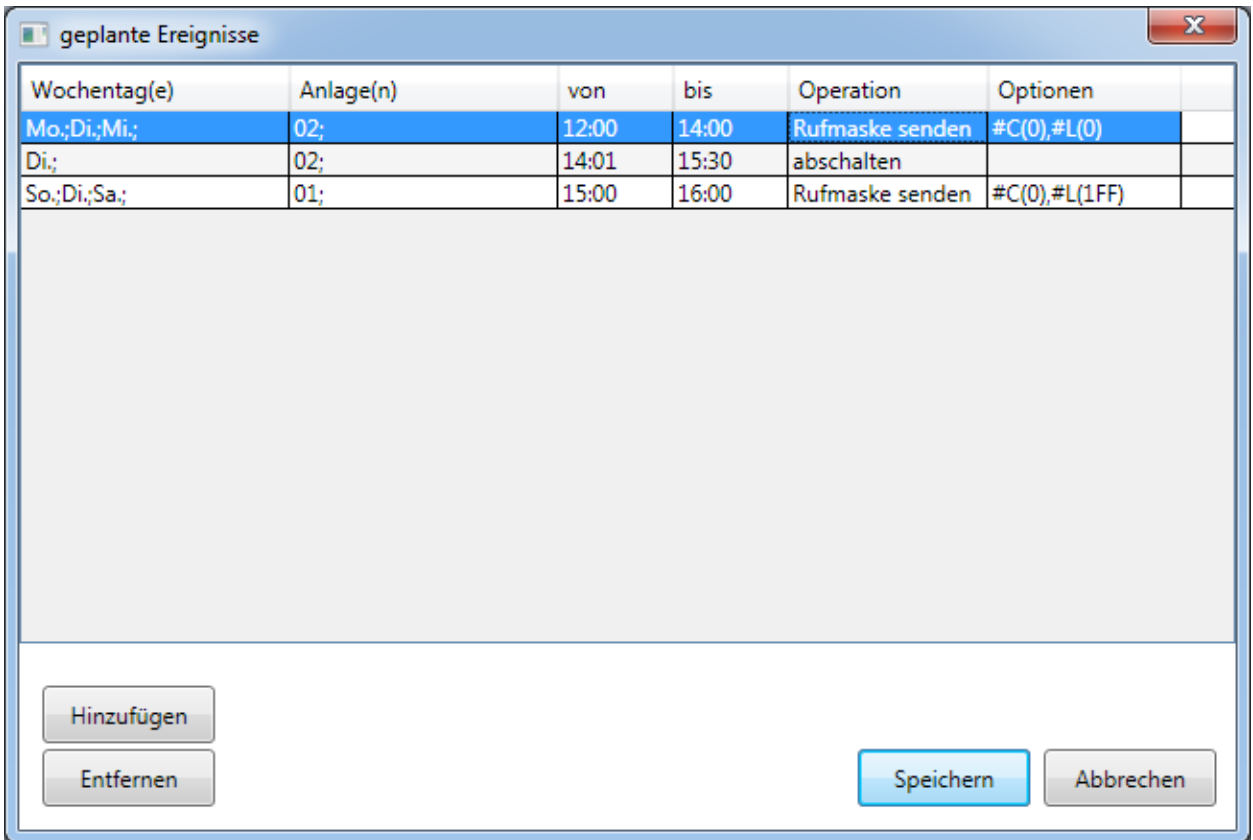

**Bild 28 - geplante Ereignisse**

<span id="page-31-1"></span>Hinzufügen Ein Ereignis hinfügen.

Entfernen

Eine bestehende Ereignis löschen.

Speichern

Alle Änderungen werden abgespeichert.

Abbrechen Alle Änderungen werden gelöscht.

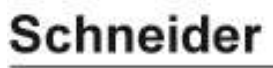

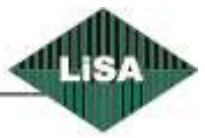

Standardmäßig ist eine Aufgabe (oder ein Ereignis) deaktiviert. Sie können es aktivieren. Wählen Sie die Aufzüge aus der Liste aus. Wählen Sie die Wochentage aus und stellen Sie die Start- und Stoppzeit ein. Wählen Sie den Betriebszustand aus der Liste aus. Die Operation kann entweder "Ausschalten" oder "Rufmaske Senden" sein. Wenn Sie "Rufmaske Senden" gewählt haben, müssen Sie die Rufmaske durch Klick auf dem Taster "Rufe wählen" definieren. Danach werden Sie das Rufauswahlfenster sehen. (Siehe Bild 30 - [Ruf Auswahl\)](#page-33-0)

Selectieren Sie die Maske für jede Etage und für jede Art der Rufe. (Haken bedeutet der Ruf ist frei).

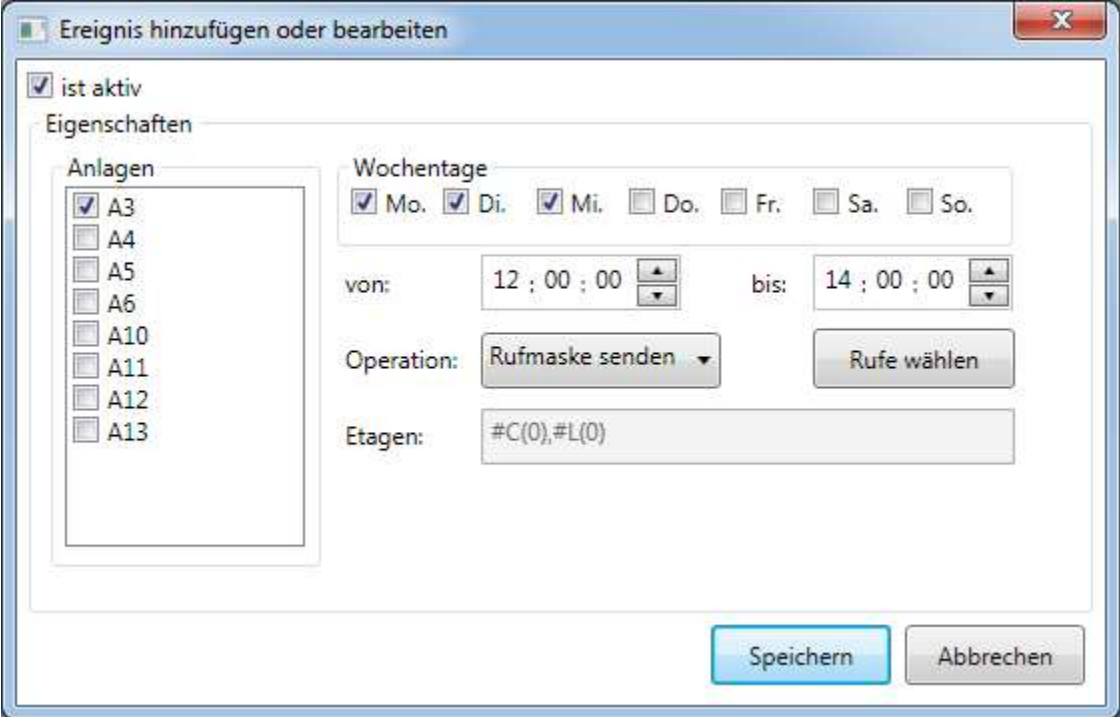

**Bild 29 - Ereignis hizufügen oder bearbeiten**

#### <span id="page-32-0"></span>Speichern

Alle Änderungen werden abgespeichert.

### Abbrechen

Alle Änderungen werden gelöscht.

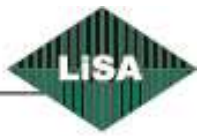

**Schneider** 

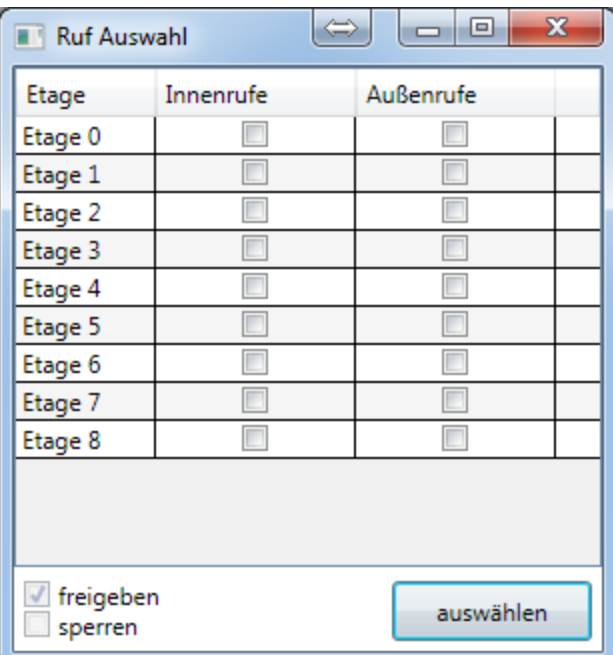

<span id="page-33-0"></span>**Bild 30 - Ruf Auswahl**

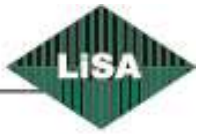

### Schneider

### <span id="page-34-0"></span>**Benachrichtigung**

Bei bestimmten Situationen kann das Programm die Nachrichten an eine(oder mehrere) Stelle(n) schicken.

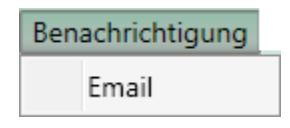

**Bild 31 - Hauptmenü, Benachrichtigung**

### <span id="page-34-2"></span><span id="page-34-1"></span>*Email*

Wenn das Programm bei einem bestimmten Zustand der Aufzugsteuerung eine Email schicken soll, konfigurieren Sie die Parameter in diesem Fenster.

- **Email aktivieren**: Aktivierung (bzw. Deaktivierung) der Funktion.
- **Email Server**: Um eine Email versenden zu können, müssen Sie einen Email-Server haben. Das Programm benötigt den Server-Namen, den Port sowie einen gültigen Benutzer des Email Servers und das dazugehörige Kennwort. Geben Sie die Informationen über den Email Server ein. (Sie sollten Ihren Netzwerk Administrator fragen, wenn Sie die Informationen nicht zur Hand haben.)
- **Sender**: Eine gültige Email-Adresse vom Email-Server.
- **Empfänger**: Das Programm kann die Nachrichten gleichzeitig an mehrere Empfängern schicken. Geben Sie die Email-Adresse von allen Empfängern ein. In der Empfänger-Box drücken Sie die 'Enter' Taste, wenn Sie eine neue Adresse eingeben möchten.
- **Betreff**: Geben Sie den Betreff der Email hier ein.
- **Text:** Geben Sie den Text der Email hier ein. In die Box können Sie einen Platzhalter für den Betriebszustand des Aufzugs einfügen. Geben Sie, ####' für den Platzhalter ein. Das Programm wird ,####' mit dem Zustand des Aufzugs austauschen.
- **Betriebzustände:** Wählen Sie die Betriebszustände aus der Liste aus, bei denen das Programm eine Email schicken soll.

### Speichern

Alle Änderungen werden abgespeichert.

### Abbrechen

Alle Änderungen werden gelöscht.

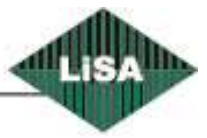

Schneider

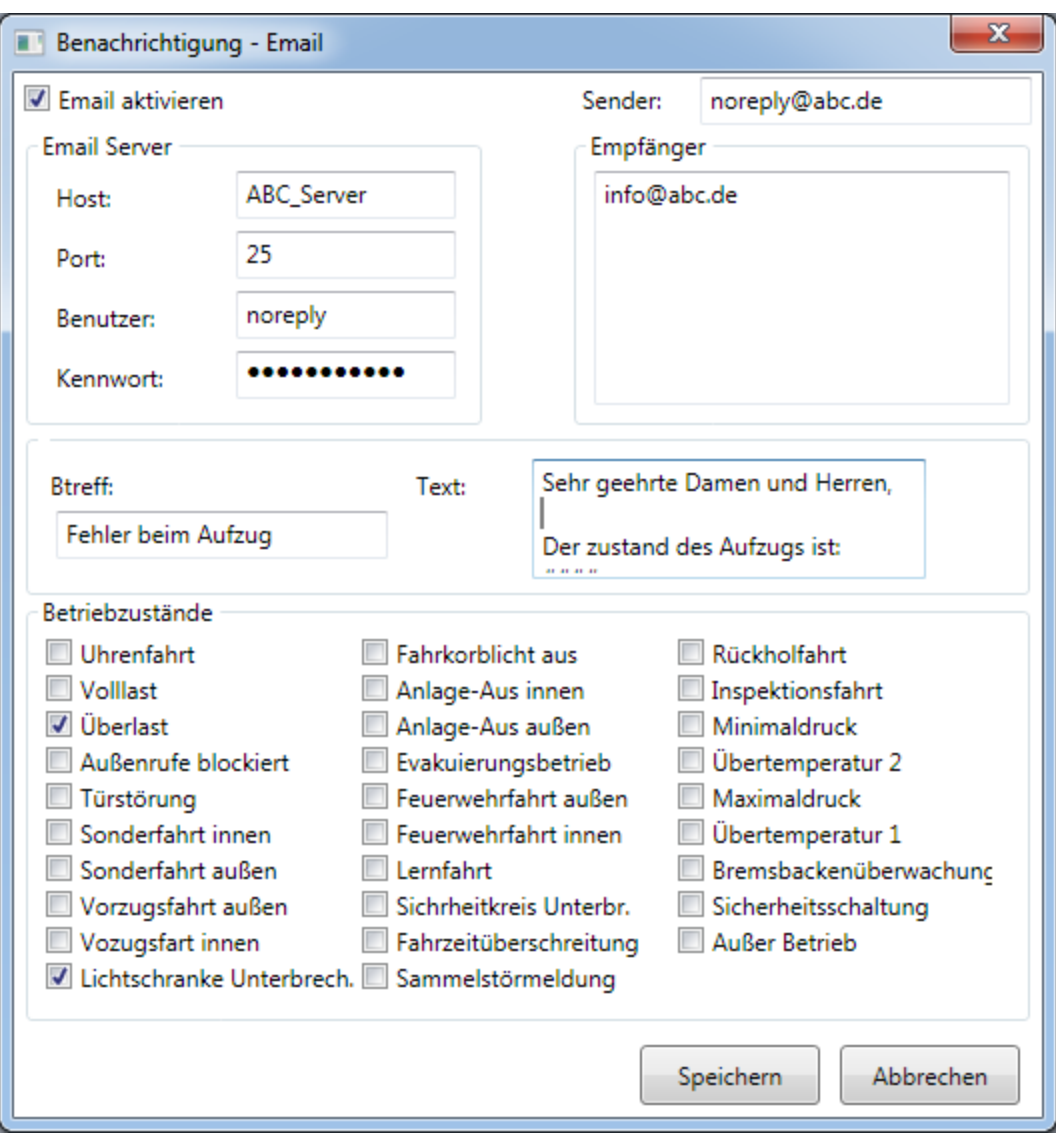

<span id="page-35-0"></span>**Bild 32 - Email**

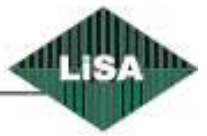

Schneider

<span id="page-36-0"></span>**Auswertung**

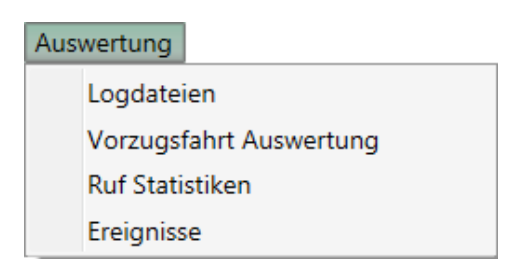

**Bild 33 - Logging**

### <span id="page-36-2"></span><span id="page-36-1"></span>*Logdateien*

Aktives Programmfenster zur Anzeige der Kommunikations-Protokolle und eventueller

Fehlermeldungen. Die Dateien werden nach 7 Tagen gelöscht. Sie können eine andere Log-Datei öffnen, wenn Sie aus der Datei-Liste ein anderes Datum auswählen.

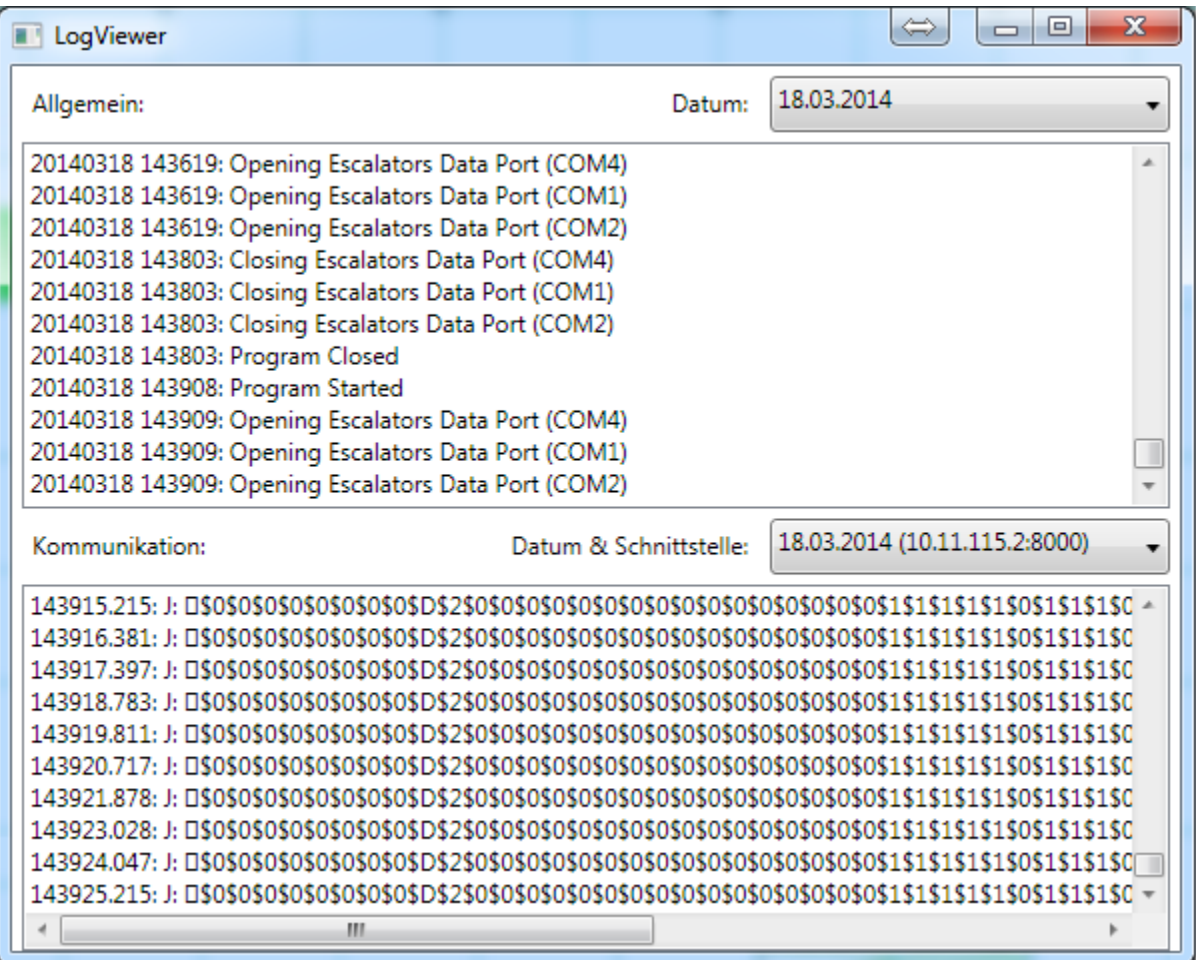

**Bild 34 - Log-Protokoll**

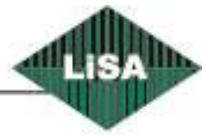

<span id="page-36-3"></span>**Schneider** 

### <span id="page-37-0"></span>*Vorzugsfahrt*

In folgender Tabelle sieht man, wie oft der Aufzug in Vorzugsfahrt gewesen ist.

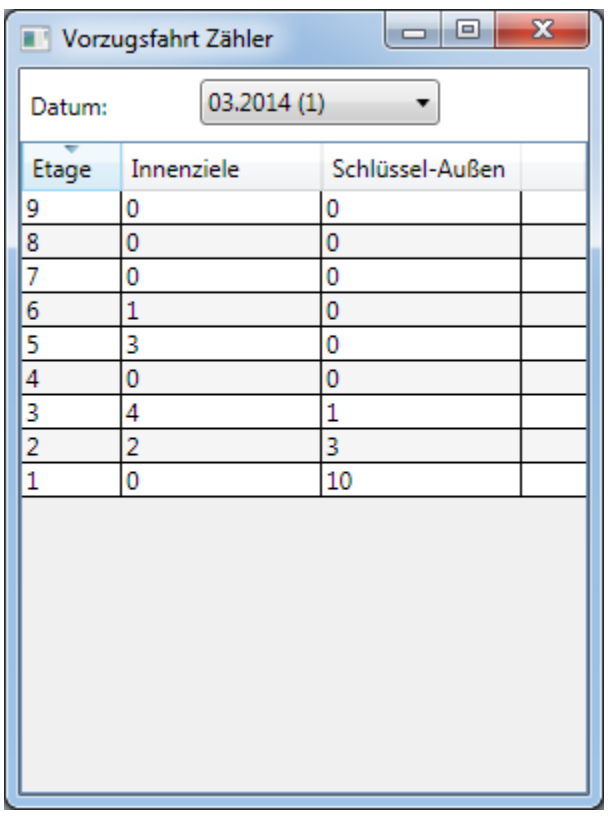

<span id="page-37-1"></span>**Bild 35 – Vozugsfahrt-Tabelle**

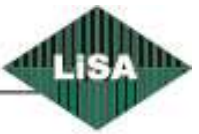

**Schneider** 

### <span id="page-38-0"></span>*Rufstatistiken*

In diesem Fenster kann man Statistiken zu den Rufen anzeigen.

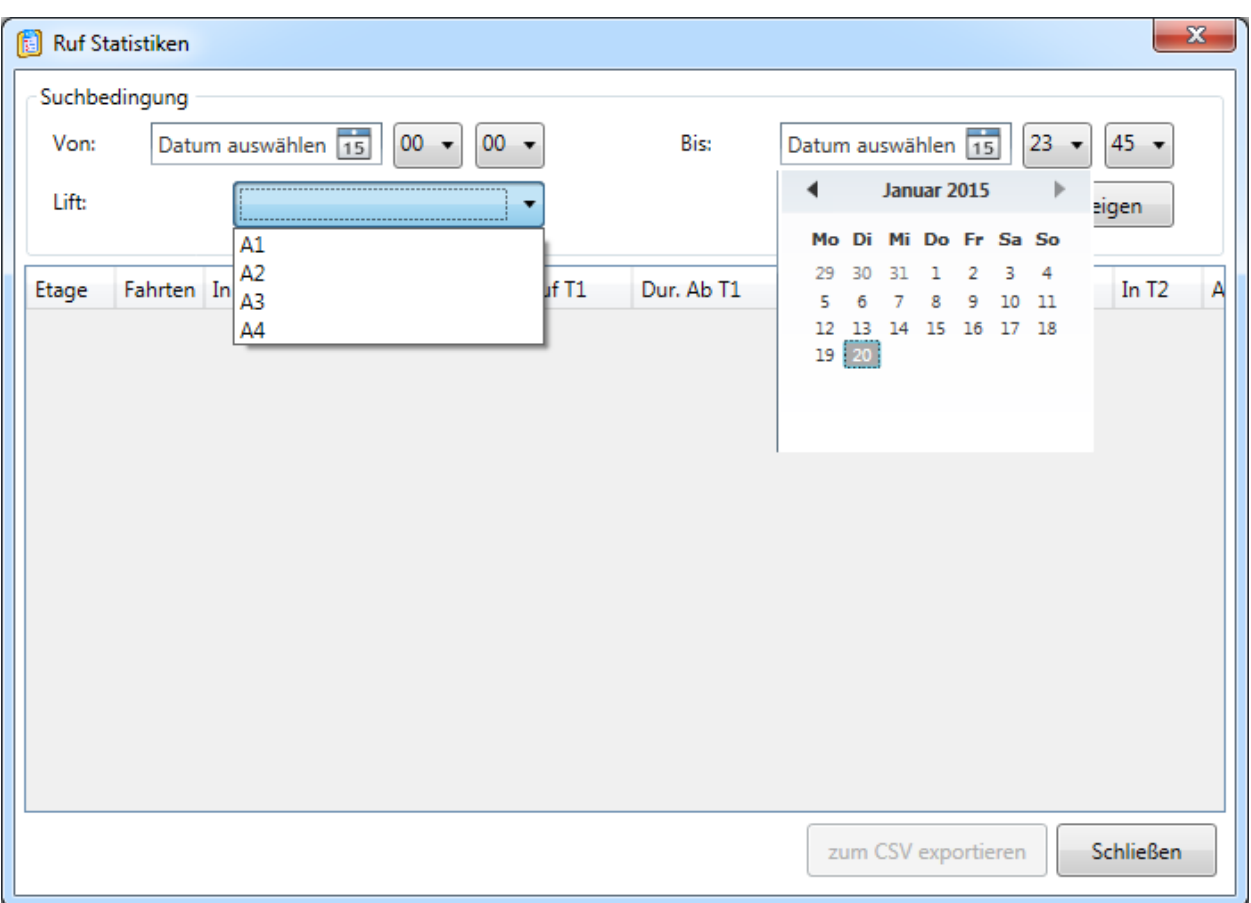

#### **Bild 36 - Rufstatistiken**

<span id="page-38-1"></span>Im Fenster geben Sie Start-, End- Datum und Uhrzeit ein. Wählen Sie in der Auswahlliste "Lift" den Aufzug aus und klicken Sie auf "Anzeigen". Das LiMon wird die Daten für jede Etage im eingegebene Zeitraum errechnen und anzeigen.

Die Daten sind:

- Fahrtenzahl
- Innenrufe (Türseite 1)
- Außenrufe-Auf (Türseite 1)
- Aussenrufe-Ab (Türseite1)
- Durchschnittliche Wartezeit für Außenrufe-Auf (Türseite 1)
- Durchschnittliche Wartezeit für Außenrufe-Ab (Türseite 1)
- Maximale Wartezeit für Außenrufe-Auf (Türseite 1)
- Maximale Wartezeit für Außenrufe-Ab (Türseite 1)
- Innenrufe (Türseite 2)
- Außenrufe-Auf (Türseite 2)

**Schneider** 

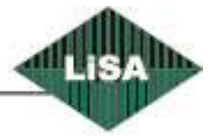

- Aussenrufe-Ab (Türseite2)
- Durchschnittliche Wartezeit für Außenrufe-Auf (Türseite 2)
- Durchschnittliche Wartezeit für Außenrufe-Ab (Türseite 2)
- Maximale Wartezeit für Außenrufe-Auf (Türseite 2)
- Maximale Wartezeit für Außenrufe-Ab (Türseite 2)

Wenn eine (oder mehrere) Etage(n) keine Daten haben, zeigt LiMon die Etage(n) in der Tabelle nicht an. Sie können auch die Tabelle nach einer bestimmten Spalte sortieren, wenn Sie auf den Spaltenkopf klicken.

Wenn die Tabelle nicht leer ist, kann man das Resultat als "CSV" exportieren, um später die Datei mit Excel aufzumachen. Klicken Sei auf dem Taster "zum CSV exportieren", wählen Sie den Pfad und drücken Sie auf dem Taster "Speichern" im geöffneten Fenster. Das LiMon wird das Resultat als "CSV" in eingegebener Datei speichern.

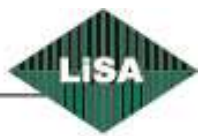

### **Schneider**

### <span id="page-40-0"></span>*Ereignisse*

Aktives Programmfenster zur Anzeige der Ereignisse. Wählen Sie die Start- und Endezeit aus. Dann wählen Sie den Lift aus der Liste aus. Wenn Sie auf "Anzeigen" klicken, wird LiMon alle Ereignisse im eingegebene Zeitraum anzeigen (wenn die Auswahl unter Betriebzustände leer ist. ). Im Fenster kann man die Betriebsstunde sowie Anzahl der Ereignisse im obengenannte Zeitraum sehen.

Wenn Sie einen bestimmten Betriebszustand aus der Liste auswählen, wird das LiMon nur Ereignisse für den ausgewählten Betriebszustand anzeigen.

Sie können die Tabelle nach einer bestimmten Spalte sortieren, wenn Sie auf den Spaltenkopf klicken. Wenn die Tabelle nicht leer ist, kann man das Resultat als "CSV" exportieren, um später die Datei mit Excel aufzumachen. Klicken Sei auf dem Taster "zum CSV exportieren", wählen Sie den Pfad und drücken Sie auf dem Taster "Speichern" im geöffneten Fenster. Das LiMon wird das Resultat als "CSV" in eingegebener Datei speichern.

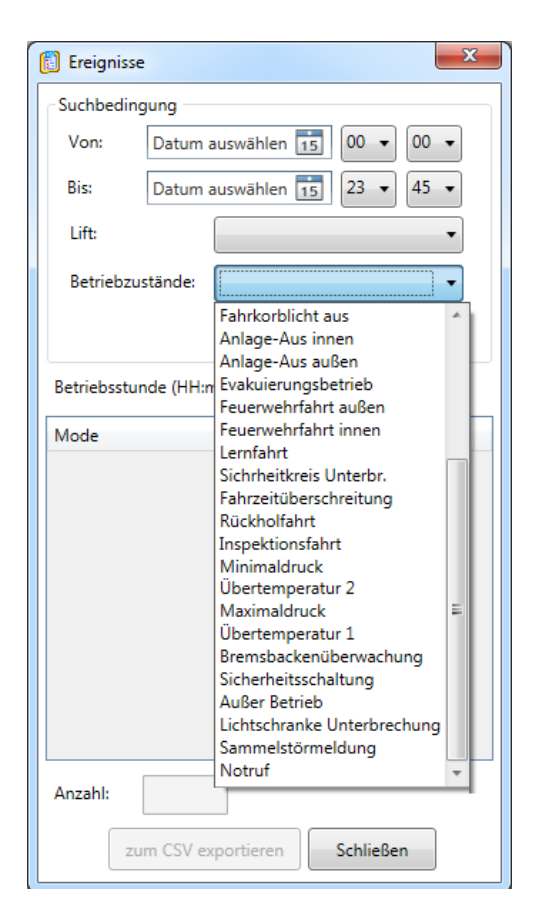

**Bild 37 - Ereignisprotokoll**

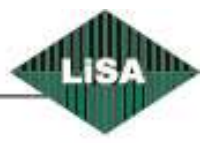

<span id="page-40-1"></span>Schneider

### <span id="page-41-0"></span>**Dropdown-Menüs**

### <span id="page-41-1"></span>**Gruppen-Bäumchen**

Wenn Sie auf das Bäumchen rechtsklicken, wird ein Dropdown-Menü angezeigt. (sieh[e Bild 38](#page-41-2) - [Dropdown-Menü, Gruppen-Bäumchen\)](#page-41-2).

Wenn Sie auf eine Gruppe rechtsgeklickt haben, sind nur die Eigenschaften aktiv. Wenn sie auf 'Eigenschaften' klicken, macht das Programm das Eigenschaften-Fenster für die ausgewählte Gruppe auf.

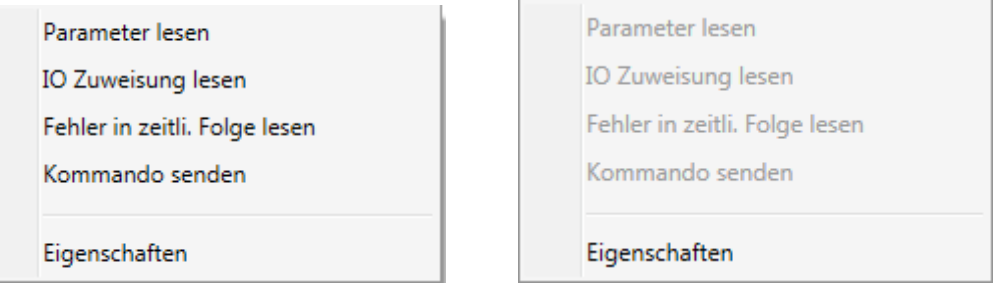

#### **Bild 38 - Dropdown-Menü, Gruppen-Bäumchen**

<span id="page-41-2"></span>Wenn Sie auf eine Anlage rechtsgeklickt haben, sind andere Menüpunkte auch aktiv. Sie können Parameter, IO Zuweisung, Statistik oder Fehler in zeitlicher Folge für die ausgewählte Anlage neu lesen. Beim Klick auf die Eigenschaften öffnet das Program das Eigenschaften-Fenster für die ausgewählte Anlage.

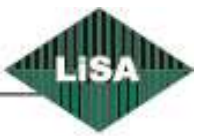

### **Schneider**

### <span id="page-42-0"></span>**Anlagenüberblick**

Wenn Sie auf eine Anlage im Hauptfenster rechtsklicken, wird ein Dropdown-Menü angezeigt. (siehe Bild 39 - [Dropdown-Menü, Anlagenüberblick\)](#page-42-1)

- **Schnittstelle auffrischen**: das Programm macht die dazugehörige Schnittstelle der Anlage zu und wieder auf.
- **Gruppe deaktivieren**: bei dieser Funktion kann man die Anlagen, die in einer Gruppe sind, als Einzel-Anlage benutzen.
- **Gruppe aktivieren**: bei dieser Funktion kann man den Gruppenbetrieb wieder aktivieren.
- **Aufzug abschalten**: beim Klick auf diesen Menüpunkt kann man den Aufzug abschalten. Betriebzustand des Aufzugs wird als , Anlage-Aus' angezeigt.
- **Aufzug einschalten**: beim Klick auf diesen Menüpunkt kann man den abgeschalteten Aufzug wieder einschalten.
- **Parkhaltstellen definieren**: man kann die Parketage des Aufzugs zeitabhängig machen. Bei diesem Menüpunkt öffnet das Programm ein Fenster, um die Parkzeiten zu definieren. (siehe Bild 40 - [Parkhaltestellen definieren\)](#page-43-1)
- **(Ent)Sperrung der Rufe:** beim Klick auf diesen Menüpunk wird ein Fenster angezeigt, damit die Rufe gesperrt (bzw. freigeben) werden können. (siehe Bild 41 - [Sperrung \(Freigabe\) der Rufe\)](#page-44-1)
- **Event-Modus aktivieren (deaktivieren):** die beiden Menüpunkte werden nur bei einem besonderen Projekt angezeigt und sind im Standard-Programm nicht vorhanden. Beim Klick auf den Menüpunkt werden die Rufe in der besonderern Etage frei (gesperrt).

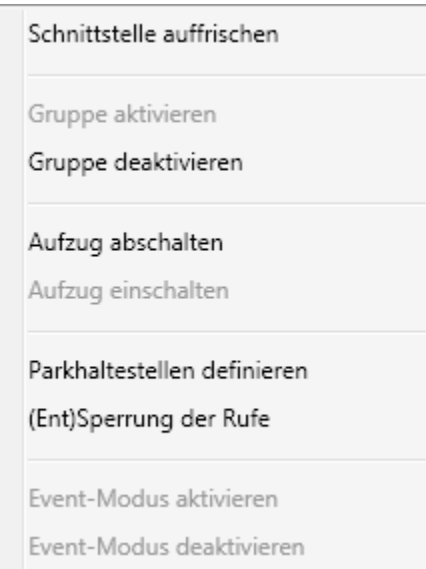

<span id="page-42-1"></span>**Bild 39 - Dropdown-Menü, Anlagenüberblick**

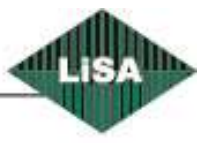

### <span id="page-43-0"></span>*Parkhaltestellen definieren*

Für jeden Aufzug kann man die Parkhaltestellen zeitabhängig machen. Klicken Sie auf eine Reihe, wenn Sie diese bearbeiten wollen. Die Zeiten müssen immer im Format HH:mm sein. HH ist zwischen 00 bis 23. Und mm ist zwischen 00 bis 59.

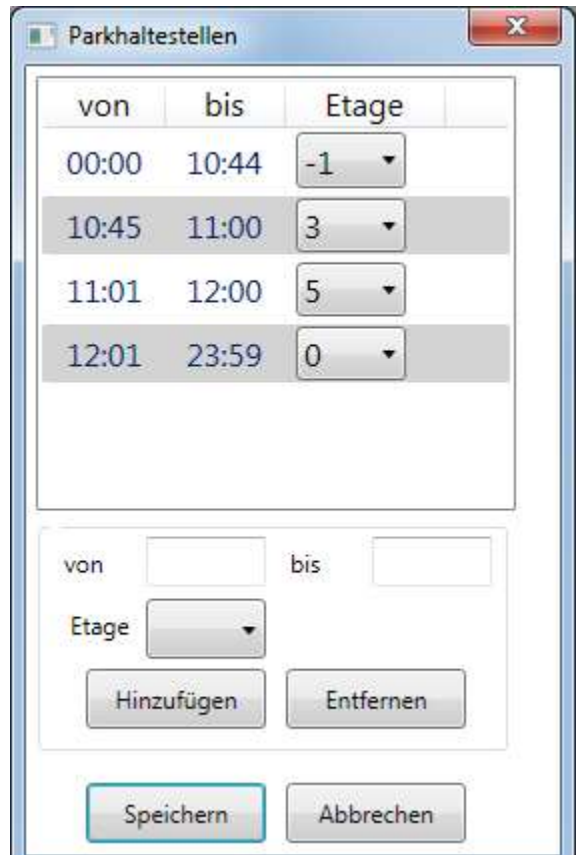

**Bild 40 - Parkhaltestellen definieren**

### <span id="page-43-1"></span>Hinzufügen

Eine Reihe hinzufügen. Sie müssen , von' und , bis' eingeben, die Etage wählen und danach auf 'Hinzufügen' klicken.

### Entfernen

Eine bestehende Reihe löschen. Klicken Sie auf eine Reihe und danach auf ,Entfernen'. Die Reihe wird gelöscht.

Speichern Alle Änderungen werden abgespeichert.

Abbrechen Alle Änderungen werden gelöscht.

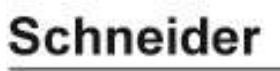

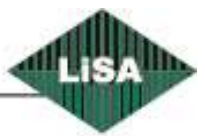

### <span id="page-44-0"></span>*Rufe sperren (freigeben)*

Sie können jeder Zeit die Rufe (Innen- und Außenrufe für jede Türseite) sperren (bzw. freigeben). Wenn eine Box mit einem Haken markiert ist, wird der dazugehörige Ruf freigeschaltet. Wenn nicht, wird der Ruf gesperrt.

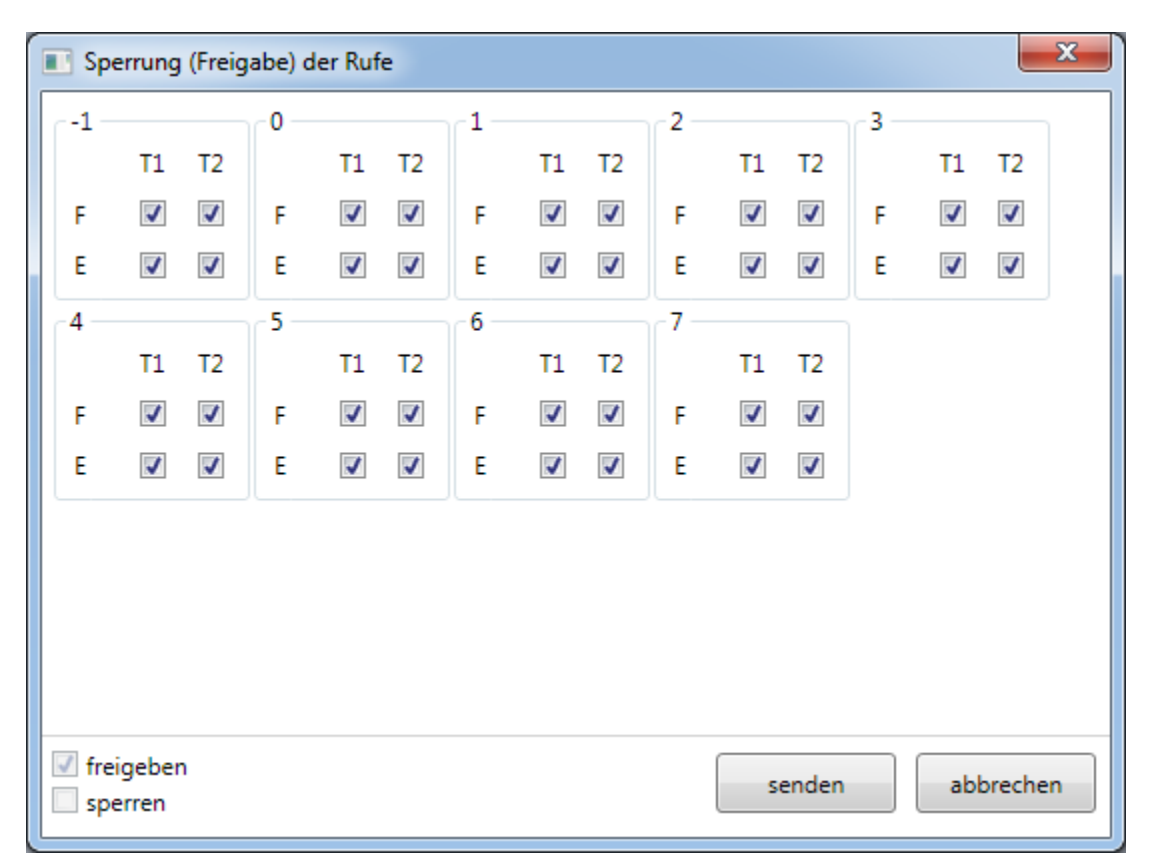

<span id="page-44-1"></span>**Bild 41 - Sperrung (Freigabe) der Rufe**

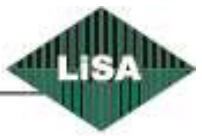

**Schneider** 

### <span id="page-45-0"></span>**Änderungsmodus**

Nachdem Sie diese Funktion mit 'Alt+F5' aktiviert haben, können Sie die Elemente auf dem Bildschirm mit der Maus verschieben und in der Größe verändern. Im '**[Änderungsmodus](#page-45-0)**' hat jedes Element einen roten Rand. Um ein Element zu verschieben, bewegen Sie den Mauszeiger zuerst auf das Element und ziehen Sie anschließend das Element bei gedrückt gehaltener linker Maustaste an die gewünschte Position. Um die Größe eines Elementes zu ändern, bewegen Sie den Mauszeiger auf den Rand des Elements (der Mauszeiger ändert seine Form entsprechend der möglichen Richtungen, in die der Rand des Elements gezogen werden kann). Drücken Sie nun die linke Maustaste und ziehen Sie das Element auf die gewünschte Größe.

Sie können auch mehreren Elemente zusammen verschieben. Halten Sie den 'Strg' Taster und klicken Sie auf ein Element. Das Element wird selektiert (deselektiert). Wenn das Element selektiert ist, ändert sich die der rote Rand in einen grünen Rand. Wenn das Element nicht selektiert ist, ist die Farbe des Rands rot. Jetzt bewegen Sie den Mauszeiger auf ein selektiertes Element und ziehen Sie anschließend das Element bei gedrückt gehaltener linker Maustaste an die gewünschte Position. Alle anderen selektierten Elemente werden auch verschoben.

Wenn Sie alle selektierten Elemente deselektieren möchten, halten Sie 'Shift' Taste und klicken Sie auf einem Element mit grünem Rand.

### <span id="page-45-1"></span>**Anzeigemodus**

Nachdem Sie den '**[Änderungsmodus](#page-45-0)**' mit 'Alt+F6' deaktiviert haben, wechselt der Modus vom Änderungs- in den Anzeigemodus. Wenn Sie Änderungen vorgenommen haben, wird eine Bestätigungsabfrage für das Speichern der Änderungen angezeigt (siehe Bild 42 - [Besctätigung\)](#page-45-2).

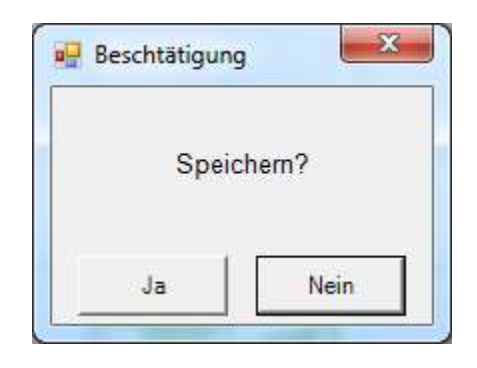

**Bild 42 - Besctätigung**

<span id="page-45-2"></span>Wenn Sie "Nein" wählen, werden alle Änderungen verworfen und die alten Einstellungen bleiben erhalten.

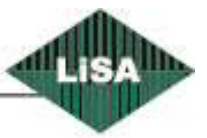

Schneider

### <span id="page-46-0"></span>**Hardware**

### <span id="page-46-1"></span>**FE2SER**

Die FR-Platine ist mit einem Port (RS232) zur Kommunikation mit einem PC, sowie mit 23 digitalen Eingängen versehen.

Die Versorgungsspannung der Platine beträgt 24V DC (-H, +H)

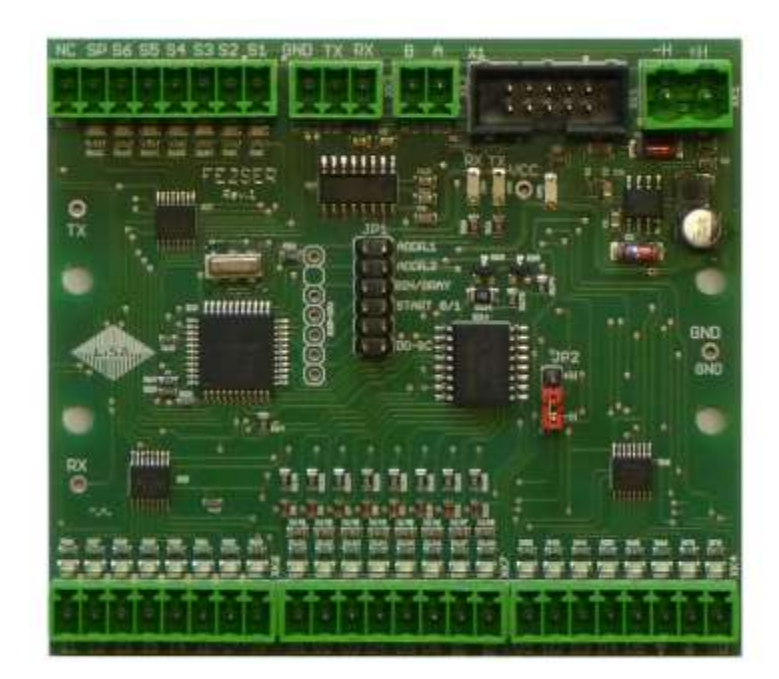

<span id="page-46-2"></span>**Bild 43 - FE2SER**

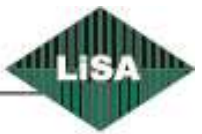

Schneider